Тренинговый Центр Анфисы Бреус "Вдохновение"

Пошаговые инструкции по управлению и ведению блога на WordPress

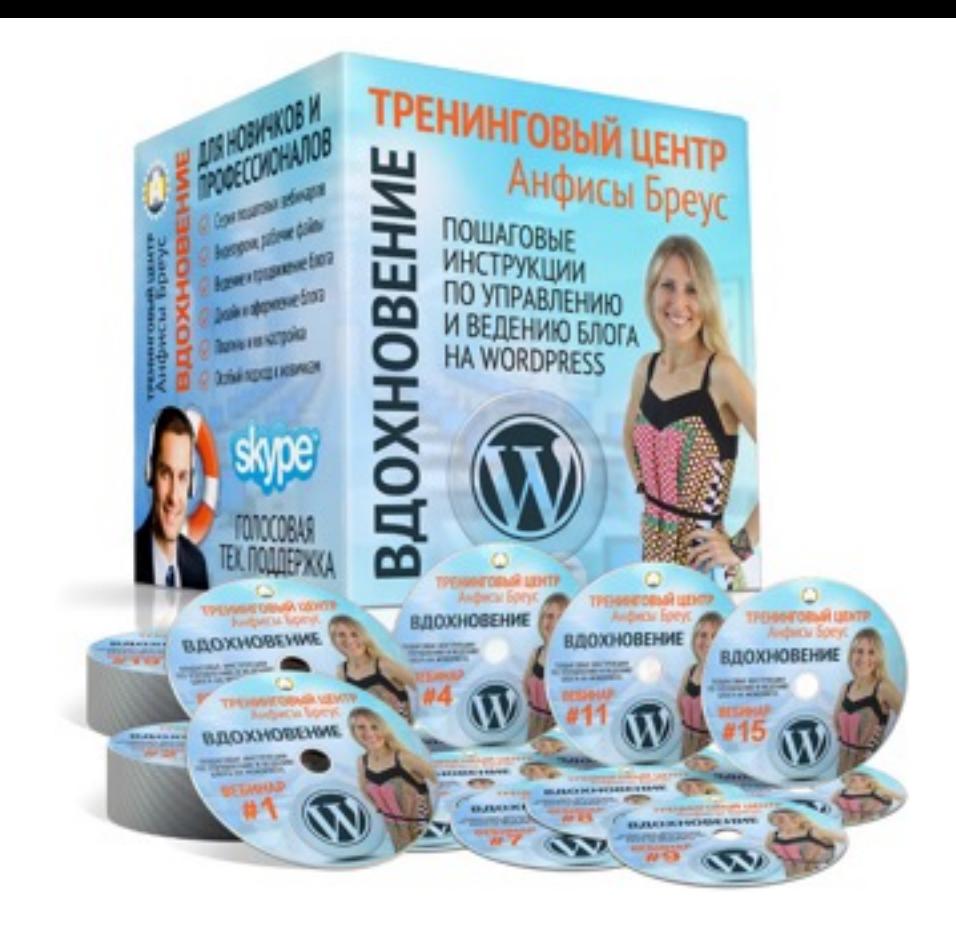

## Урок №73

**1**

### Тема: Система комментирования **Cackle**

Уровень сложности: 1

<http://wptraining.ru>

#### **Содержание**

- Комментарии на блоге и Cackle
- Регистрация в системе Cackle
- Выбор тарифа в системе Cackle
- Подтверждение email
- Регистрация виджета в системе Cackle
- Получение ключей в системе Cackle
- Установка плагина Cackle
- Настройка плагина Cackle
- Экспорт комментариев с блога на сервис Cackle
- Проверка работы комментариев Cackle (админ)
- Проверка работы комментариев Cackle (читатель)
- Модерация комментариев на блоге
- Что можно делать с комментариями на блоге
- Как ответить на комментарий на блоге
- Как опубликовать видео или изображение в комментарии
- Модерация комментариев в админке блога
- Настройка профиля Cackle
- Как оплатить сервис в Cackle
- Как настроить партнерку в Cackle
- Как сократить партнерскую ссылку

### **Комментарии на блоге и Cackle**

### **Стандартные комментарии на блоге**

#### Привет, мир!: 1 комментарий

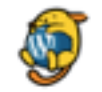

Автор комментария 19.09.2016 в 09:13 / Изменить

Привет! Это комментарий.

Чтобы начать модерировать, редактировать и удалять комментарии, перейдите на экран «Комментарии» в консоли.

Аватары авторов комментариев загружаются с сервиса Gravatar.

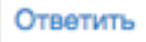

#### Добавить комментарий

Вы вошли как admin. Выйти?

**КОММЕНТАРИЙ** 

**4** <http://wptraining.ru>

### **Комментарии Cackle**

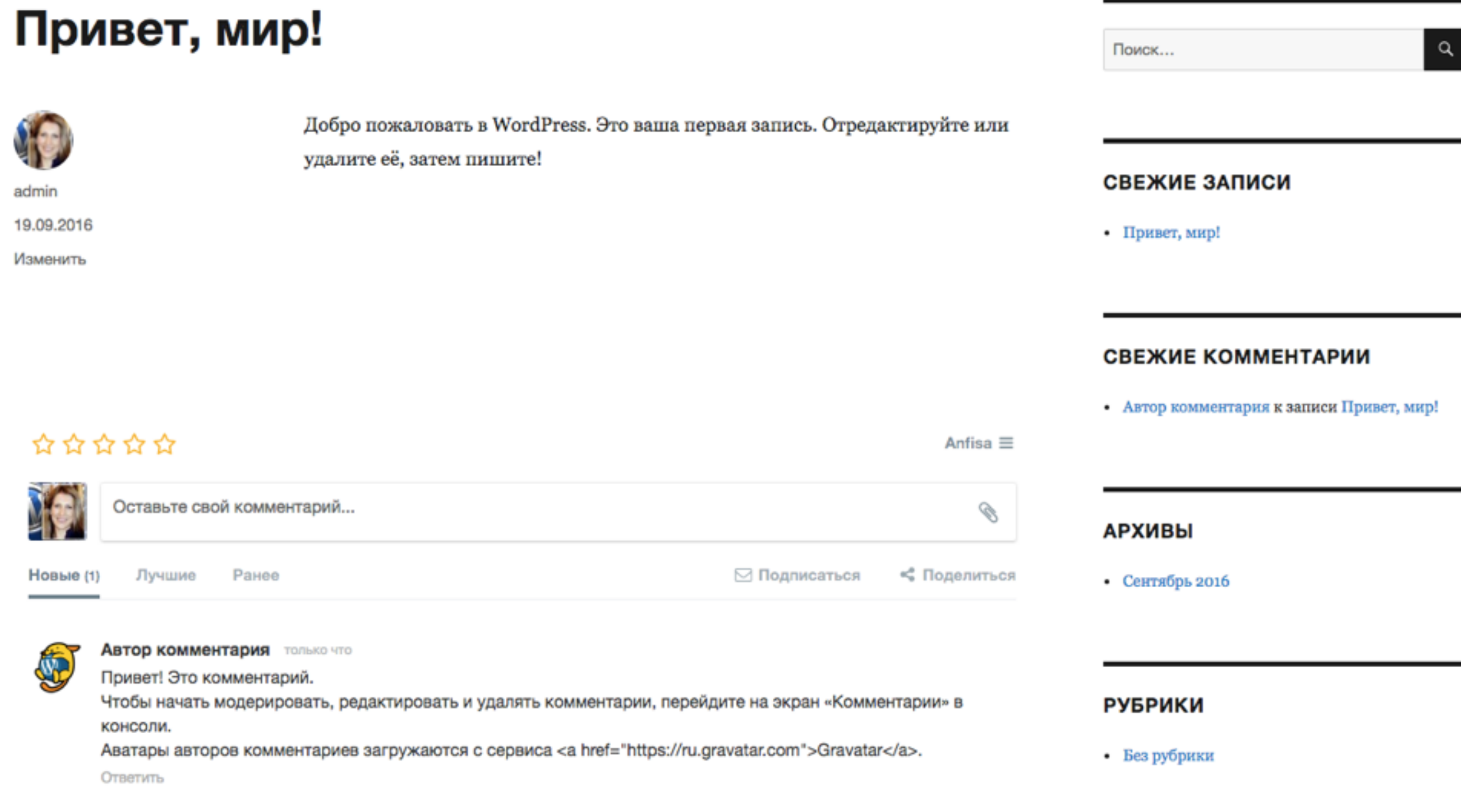

### **Регистрация в системе Cackle**

## **ПАРИТИ 1. Зайти на сайт <http://cackle.me>**<br>2. Нажать на кнопку **Установить**

2. Нажать на кнопку **Установить бесплатно**

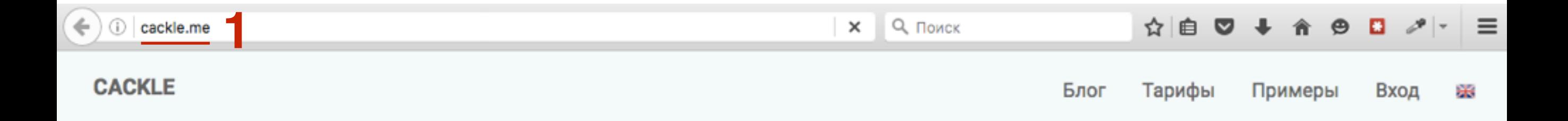

### Облачные виджеты для сайтов и интернет-магазинов

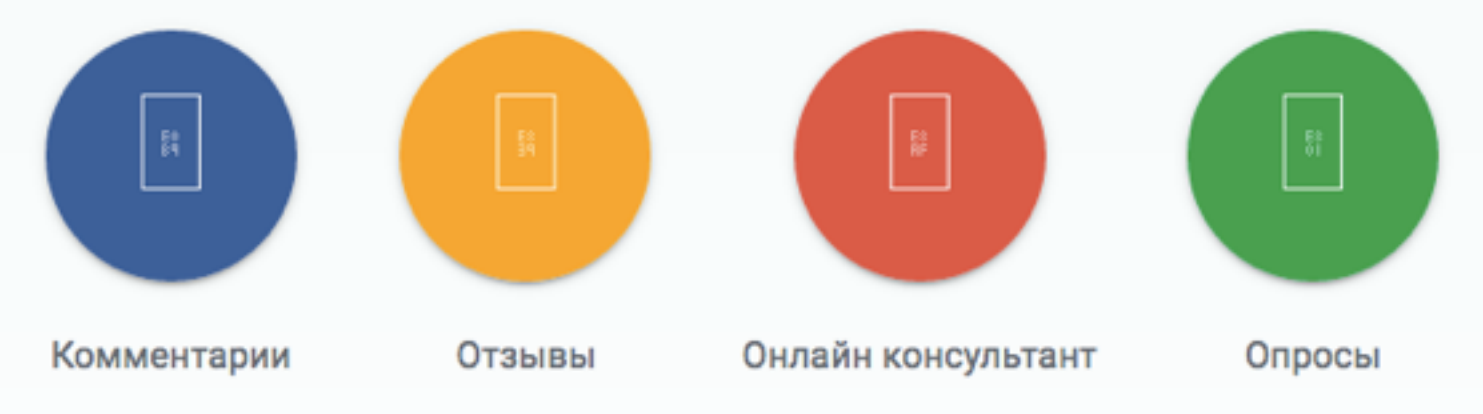

Cackle это платформа облачных сервисов для увеличения конверсии и скорости работы сайта с помощью комментариев, сбору отзывов, онлайн консультанту и опросов.

> **2** УСТАНОВИТЬ БЕСПЛАТНО ДЕМОНСТРАЦИЯ СЕРВИСОВ

# **1. Имя (можно русскими буквами)**<br>2. E-Mail<br>3. Придумать пароль

- 
- 2. E-Mail
- 3. Придумать пароль
- 4. Поставить галочку «**Я не робот**»
- 5. Нажать на кнопку «**Зарегистрироваться**»

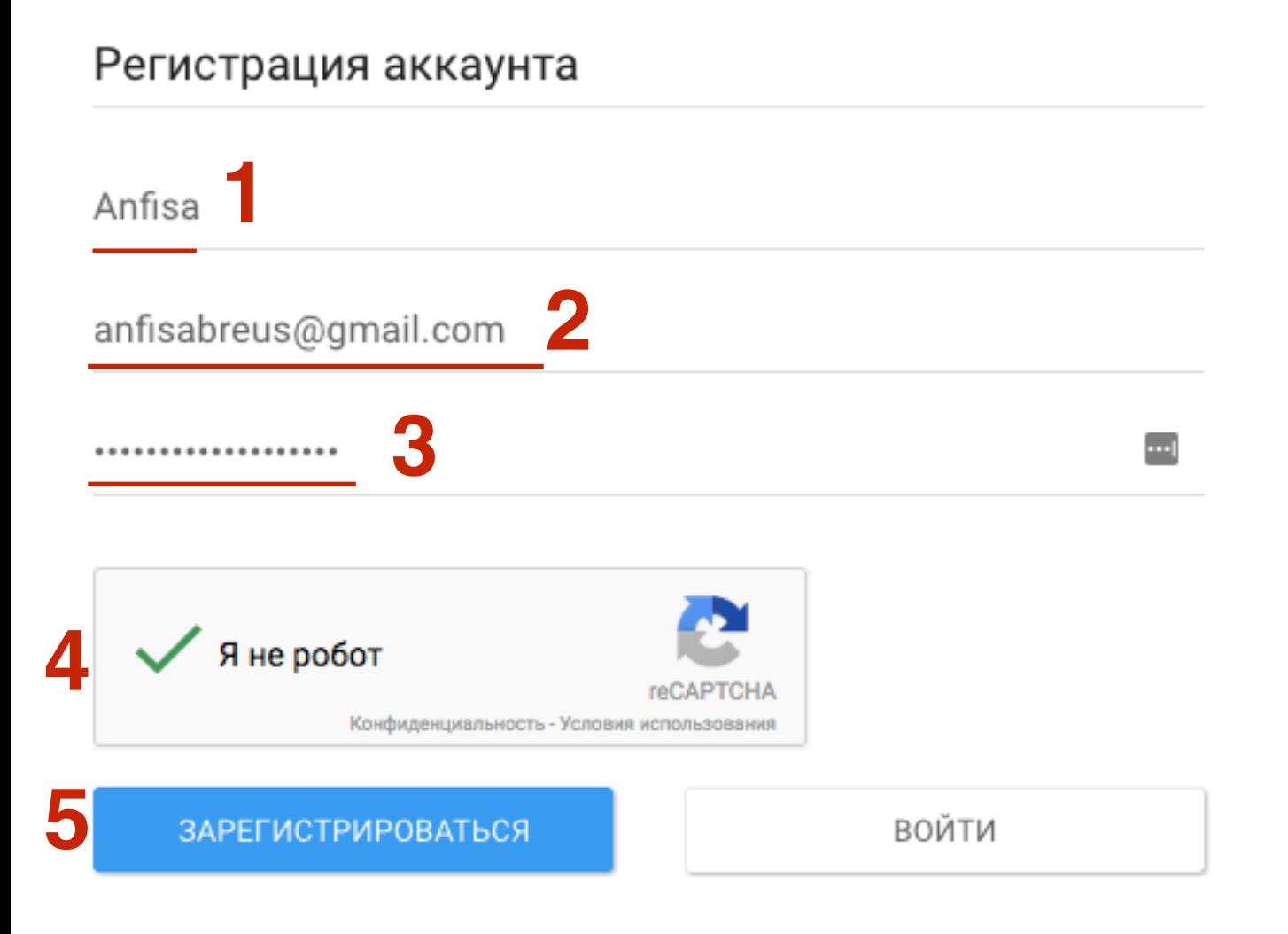

### **Выбор тарифа в системе Cackle**

### 1. Выбрить тариф Комментарии и нажать на кнопку «Купить в 1 клик»

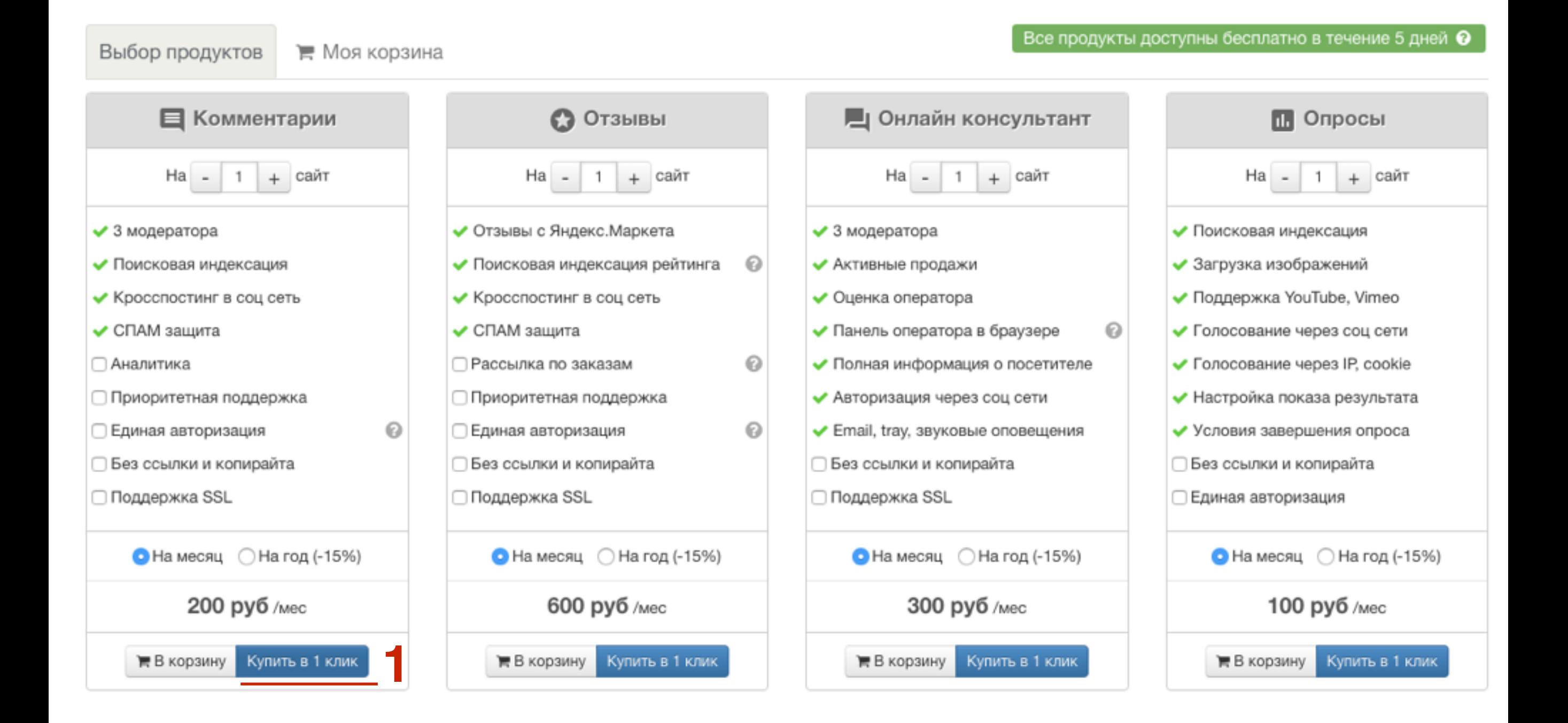

#### http://wptraining.ru

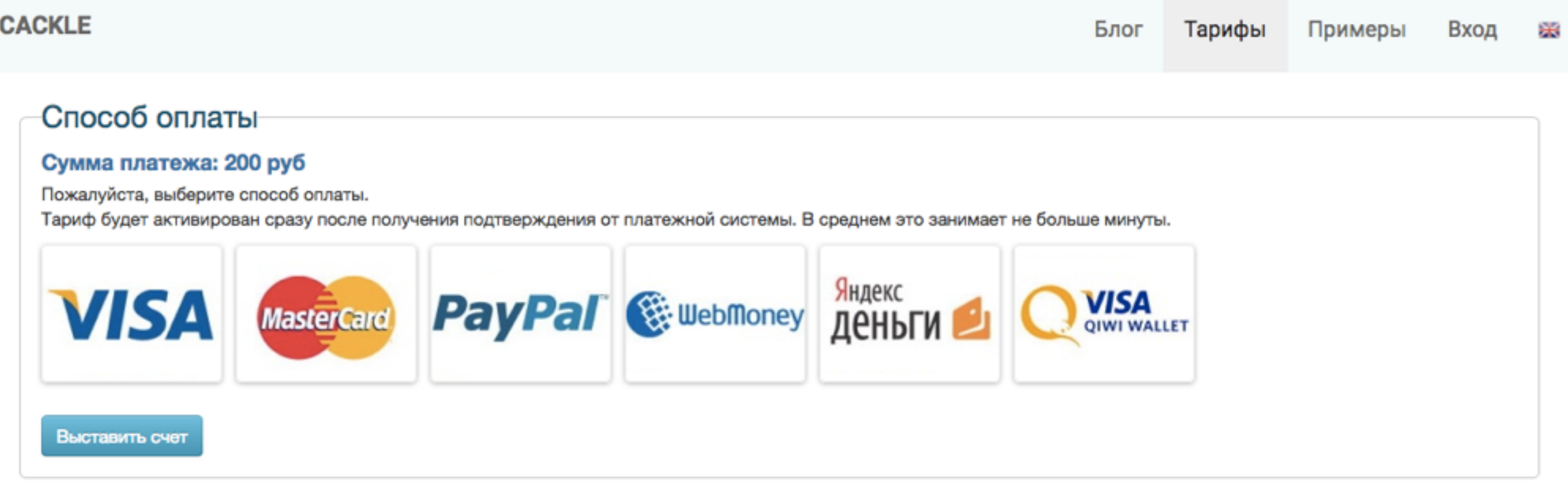

### **Подтверждение email**

## **ПРИ 1. Зайти на почту в папку Входящие**<br>2. Открыть письмо от **Cackle**<br>3. Нажать на кнопку **Полтверлить**

- 
- 2. Открыть письмо от **Cackle**
- 3. Нажать на кнопку **Подтвердить**

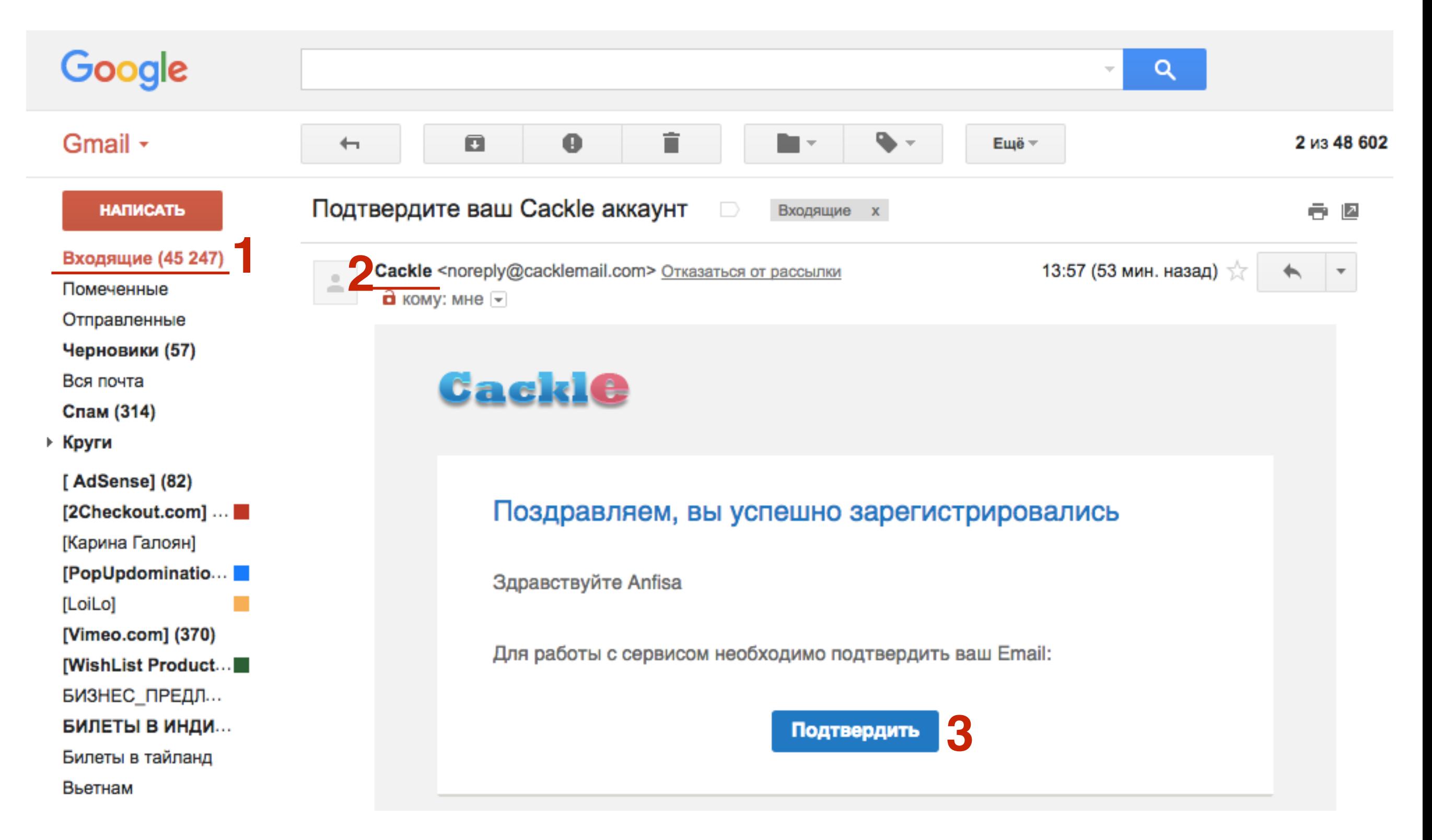

### **Регистрация виджета в системе Cackle**

1. Нажать на кнопку «Попробовать бесплатно»

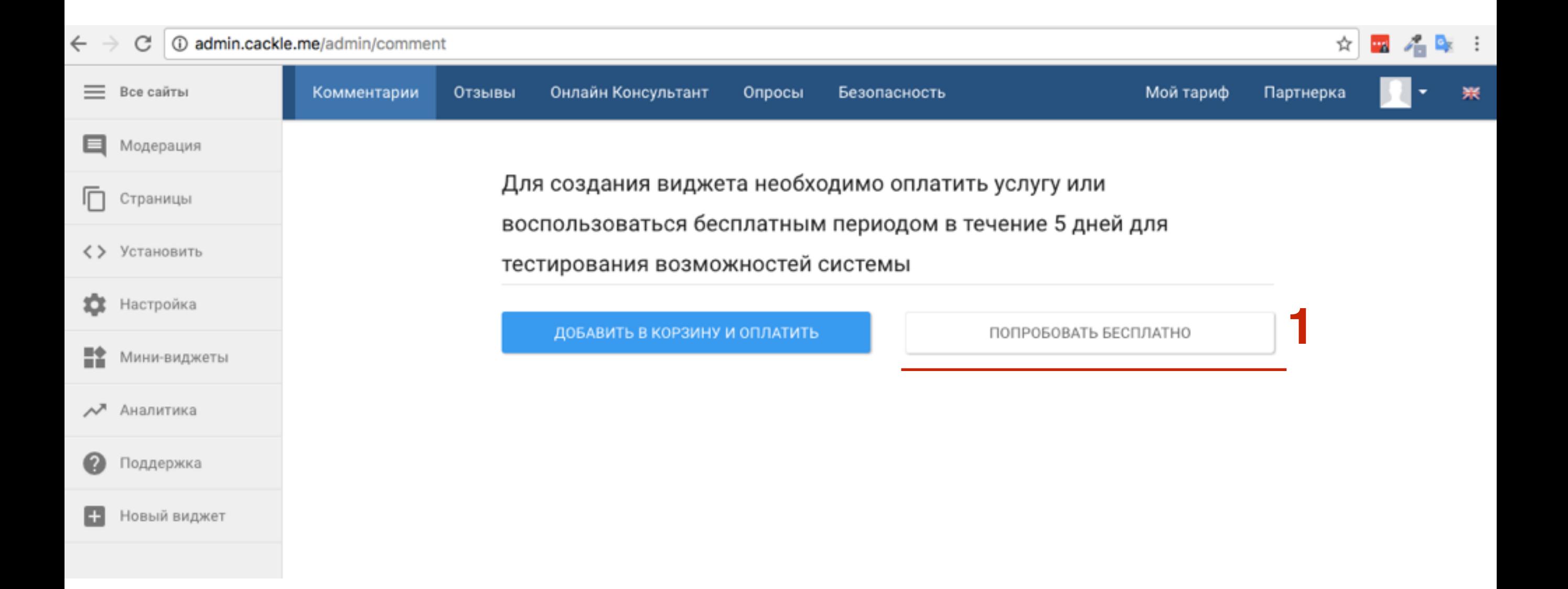

## **1. Прописать адрес блога**<br>2. Название нового видже<br>3. Нажать на кнопку «Соз

- 
- 2. Название нового виджета (произвольно)
- 3. Нажать на кнопку «**Создать**»

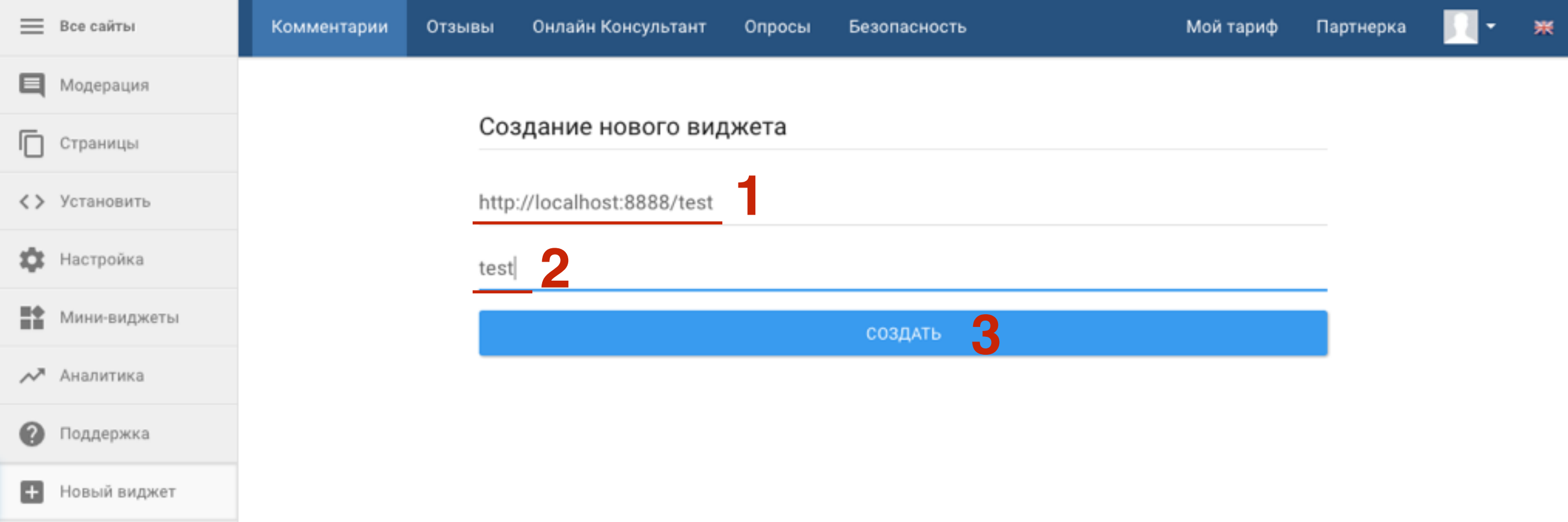

### **Получение ключей в системе Cackle**

- **ПЛИВИ 1. Система автоматически перебросит на**<br>2. Перейти во вкладку «**СМЅ Платформа** страницу «**Установить**»
	- 2. Перейти во вкладку «**CMS Платформа**»

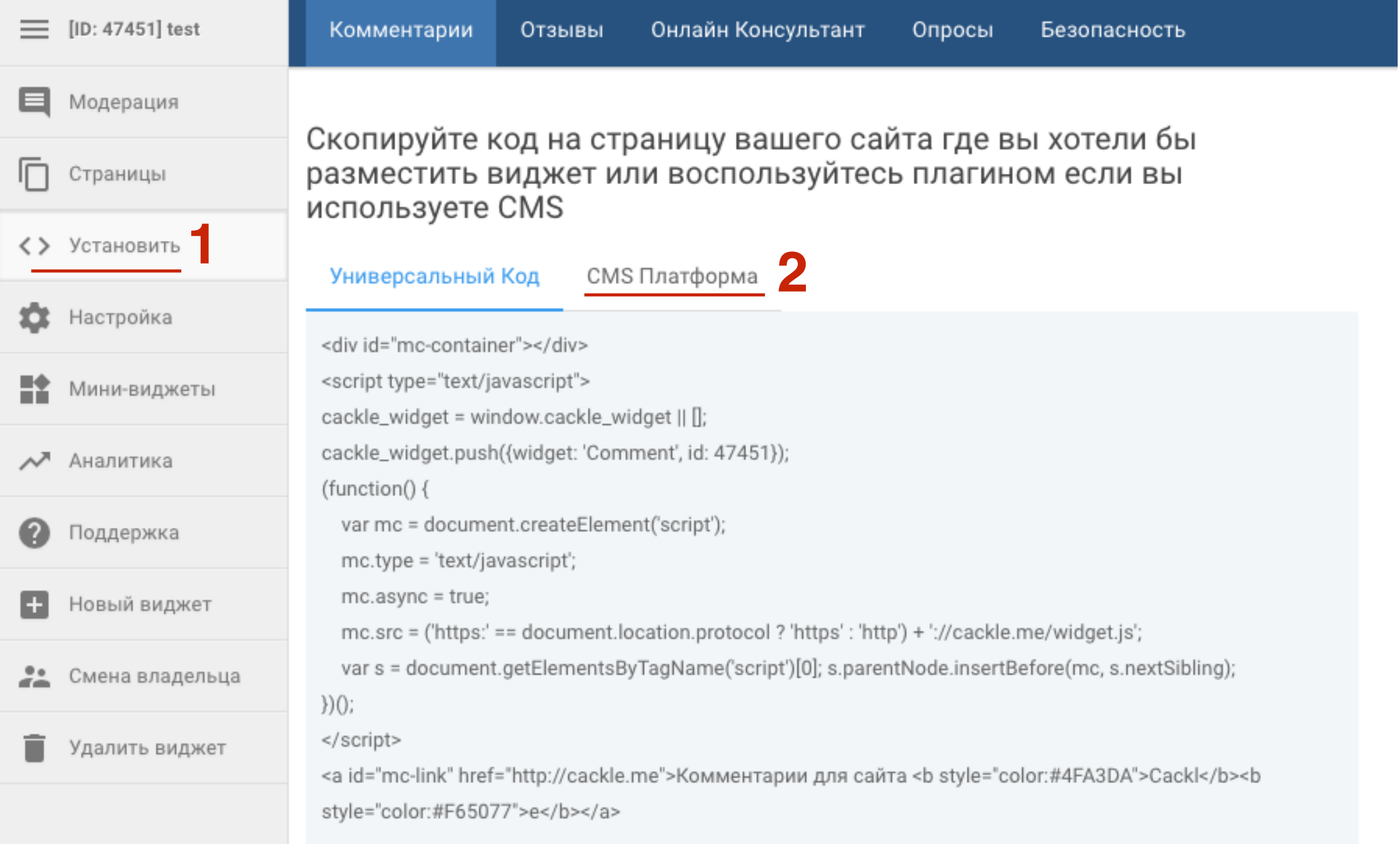

### <http://wptraining.ru>

## ШAГ<sub>2</sub>

### 1. Выбрать **WordPRess**

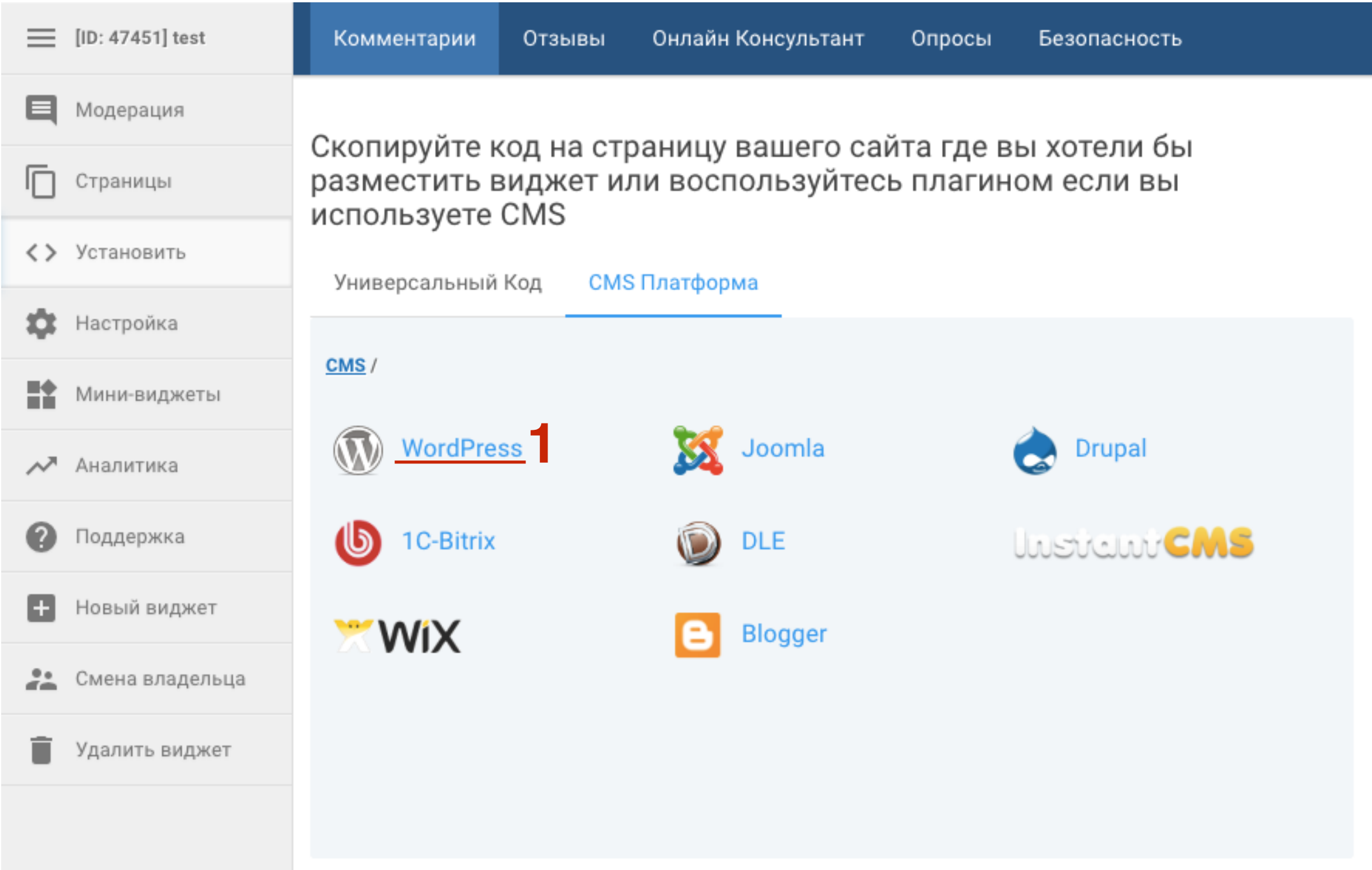

### http://wptraining.ru

# **1.** Site ID<br>
2. Accour<br>
3. Site AF

- 
- 2. Account API Key
- 3. Site API Key

Оставить эту страницу открытой. После установки плагина нужно будет скопировать все эти ключи и вставить в настройках плагина

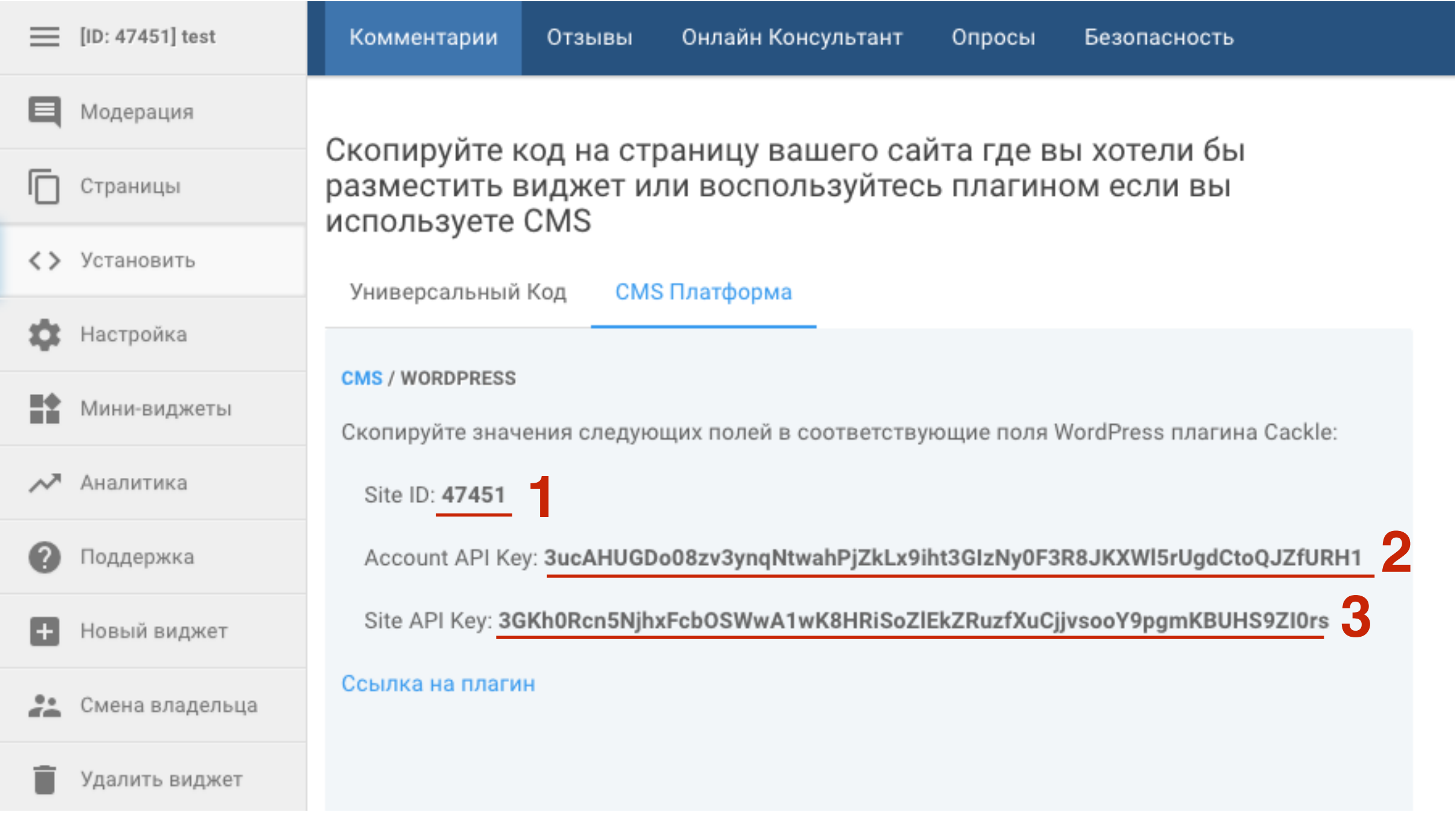

### **Установка плагина Cackle**

- 1. Зайти в админку блога в раздел Плагины ДОбавить новый
- 2. Написать в форме поиска **Cackle** и нажать **Enter**
- 3. В списке плагинов выбрать **Cackle** и нажать на кнопку **Установить**

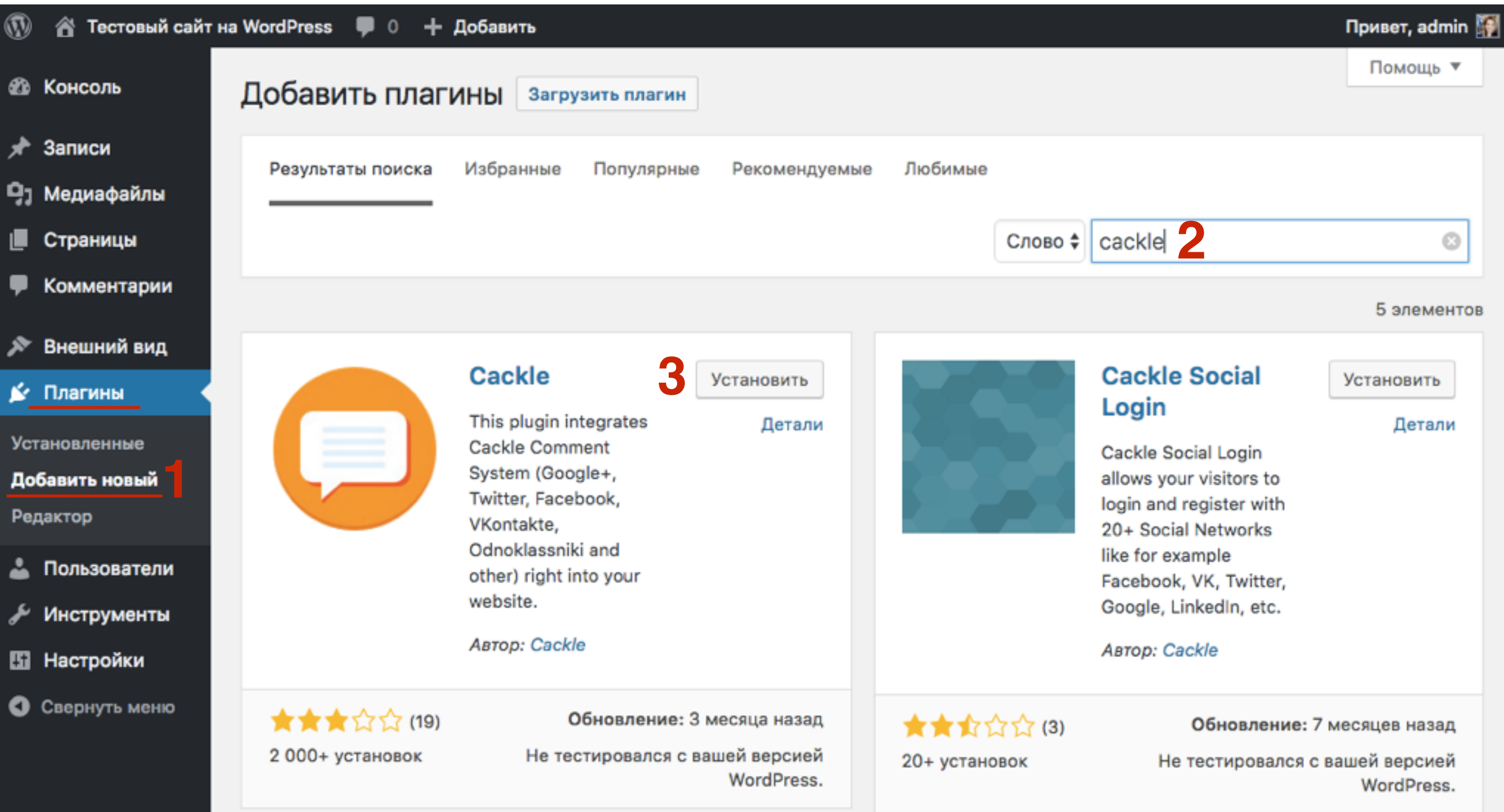

### <http://wptraining.ru>

# **ПАРИМА 2** 1. После установки нажать на кнопку «**Активировать**»

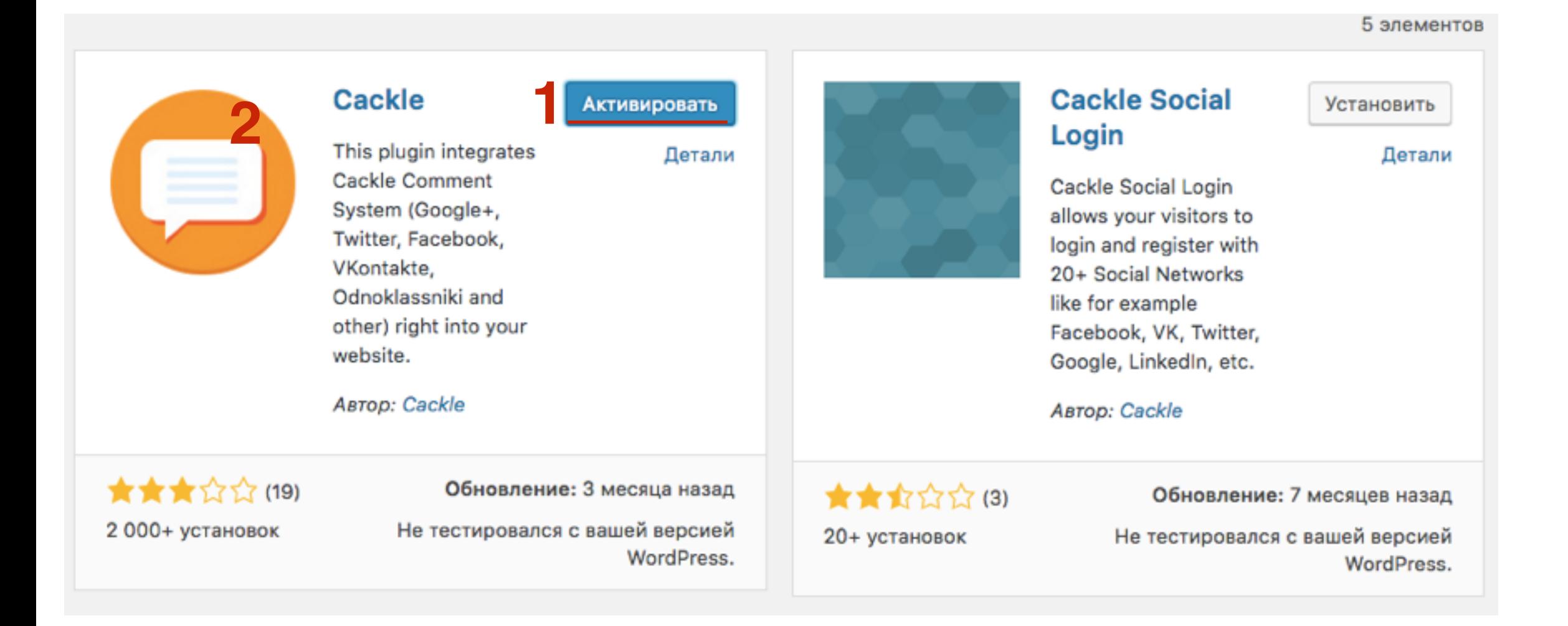

### **Настройка плагина Cackle**

## 1. Заполнить поля Widget ID<br>2. AccountApiKey<br>3. siteApiKey

- 
- 2. AccountApiKey
- 3. siteApiKey

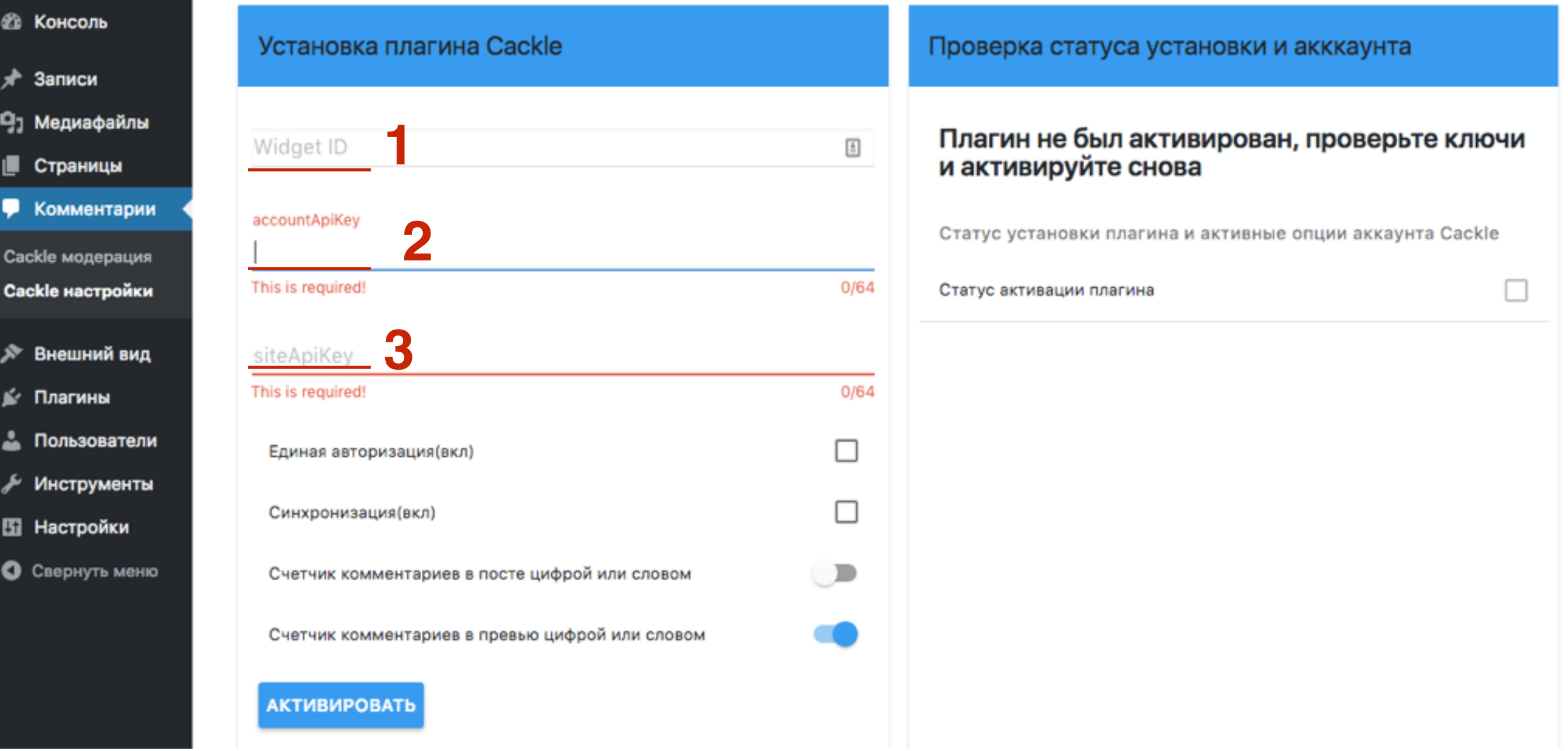

## **Скопировать по-очереди:**<br>1. Site ID<br>2. Account API Key

1.Site ID 2.Account API Key 3.Site API Key

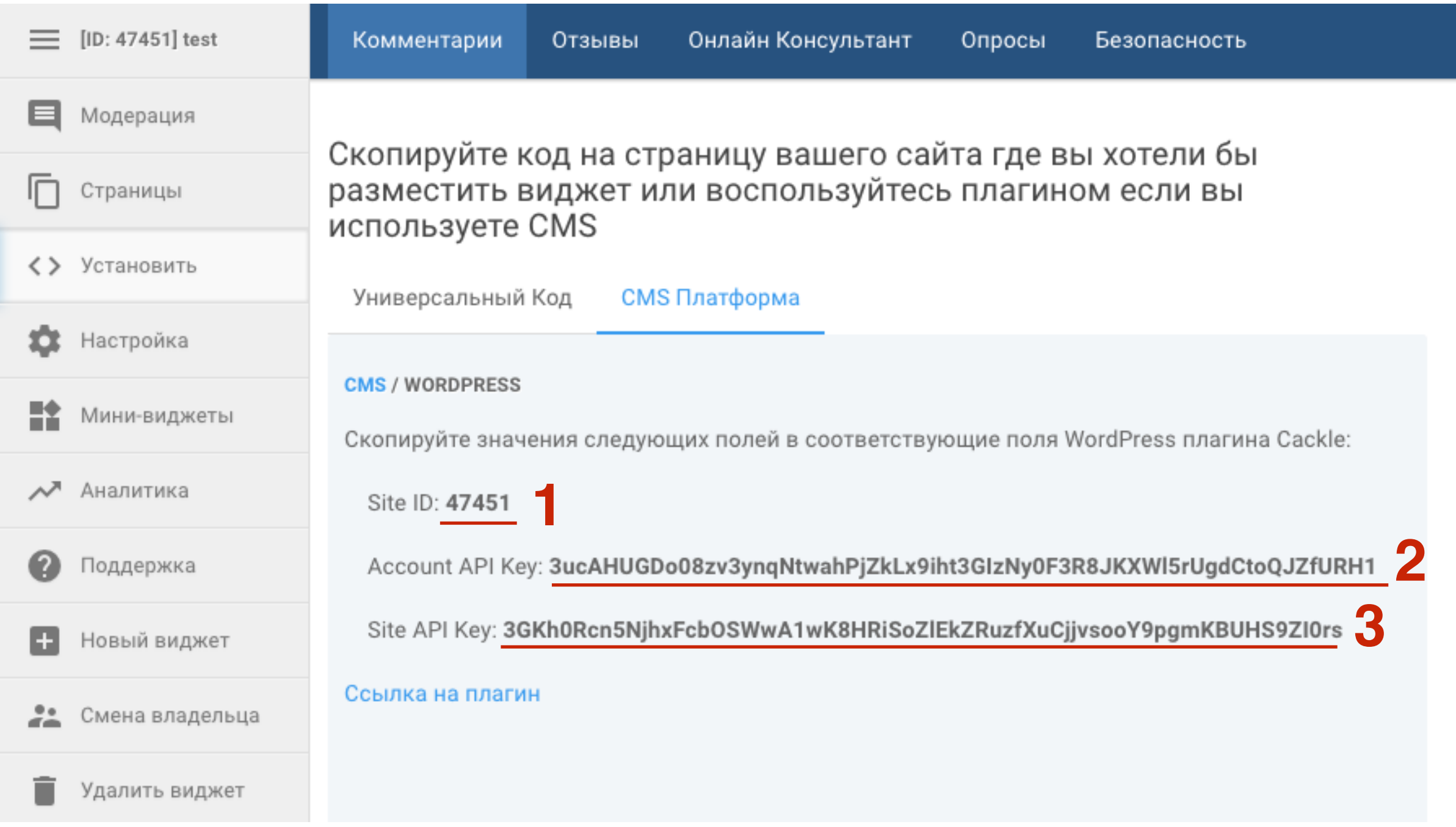

- 1. Вставить Widget ID
- 2. Вставить AccountApiKey
- 3. Вставить siteApiKey
- 4. Нажать на кнопку «**Активировать**»

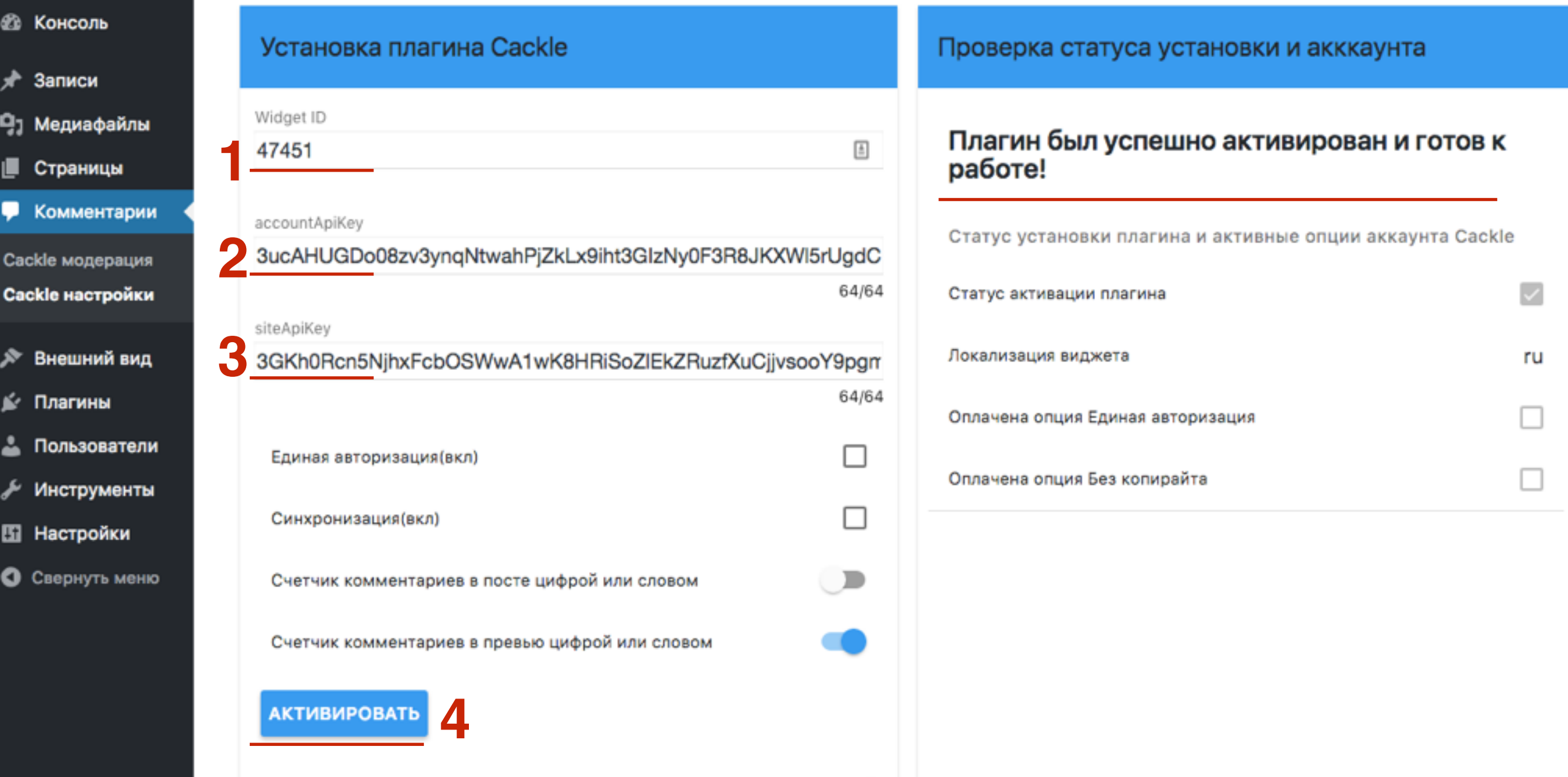

### **Экспорт комментариев с блога на сервис Cackle**

- 
- **ПАРИМА 1. Перейти в раздел Комментарии Cackle настройки**<br>2. Спуститься ниже и в блоке **Экспорт комментариев**<br>нажать на кнопку **Начать** 2. Спуститься ниже и в блоке **Экспорт комментариев** нажать на кнопку **Начать**

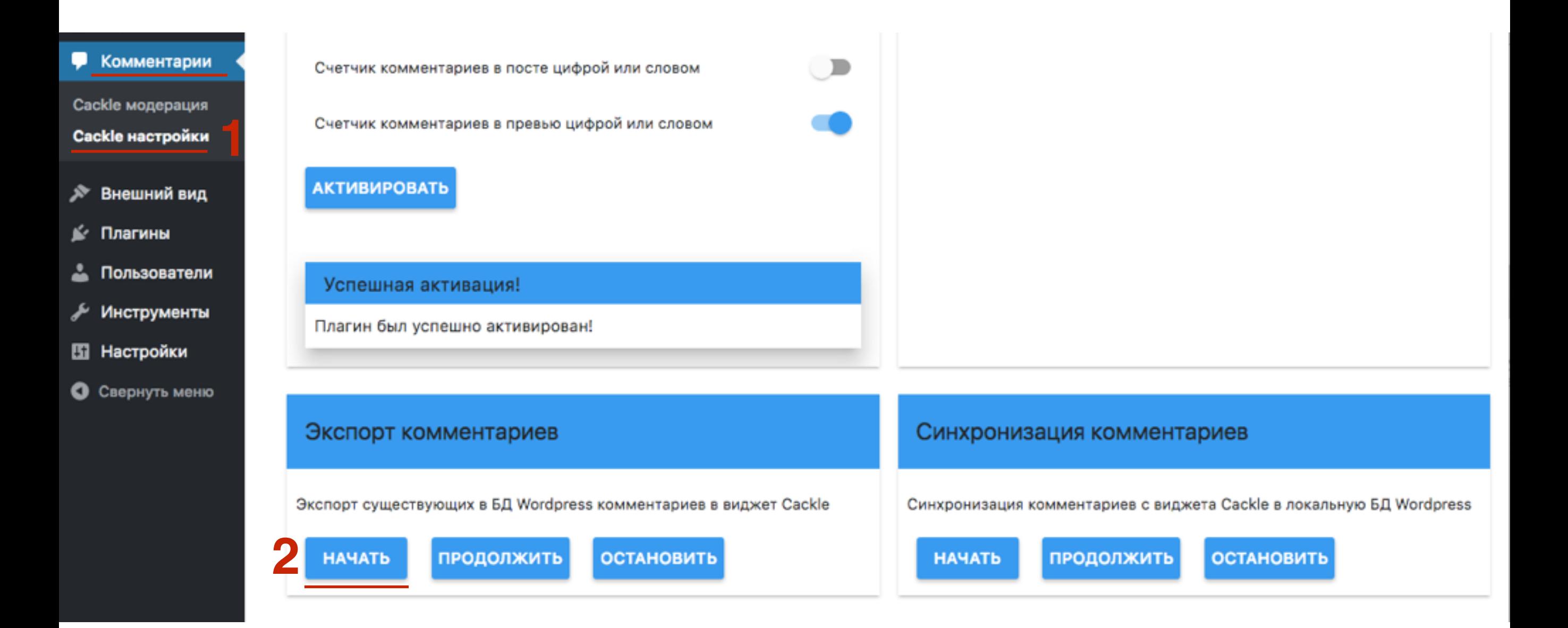

### 1. Результат экспорта

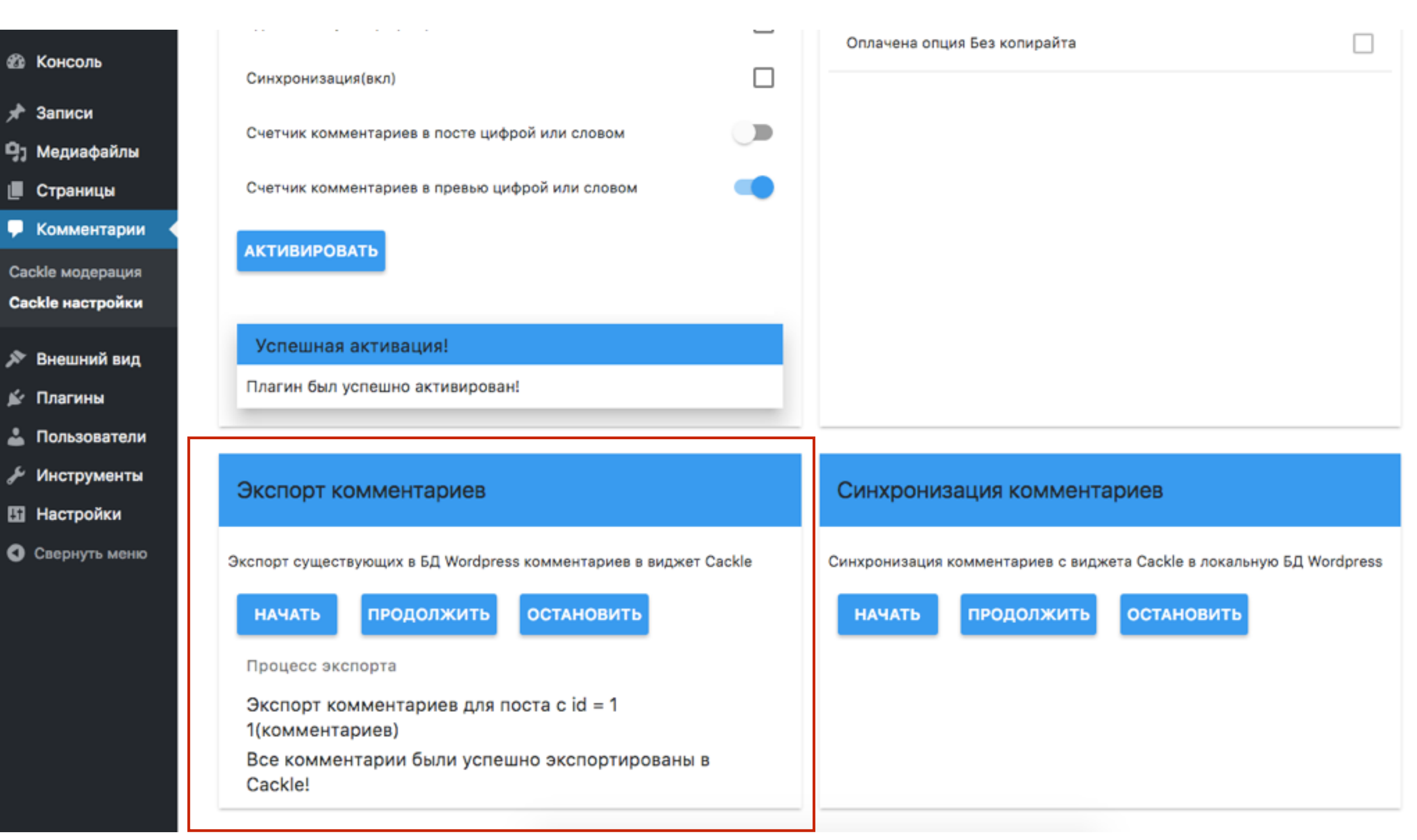

### **Проверка работы комментариев Cackle (админ)**

- **ПАТЕВНИ 1. Открыть статью и спуститься вниз, написать текст в поле<br>2. Нажать на кнопку «<b>Комментировать**» для комментариев
	- 2. Нажать на кнопку «**Комментировать**»

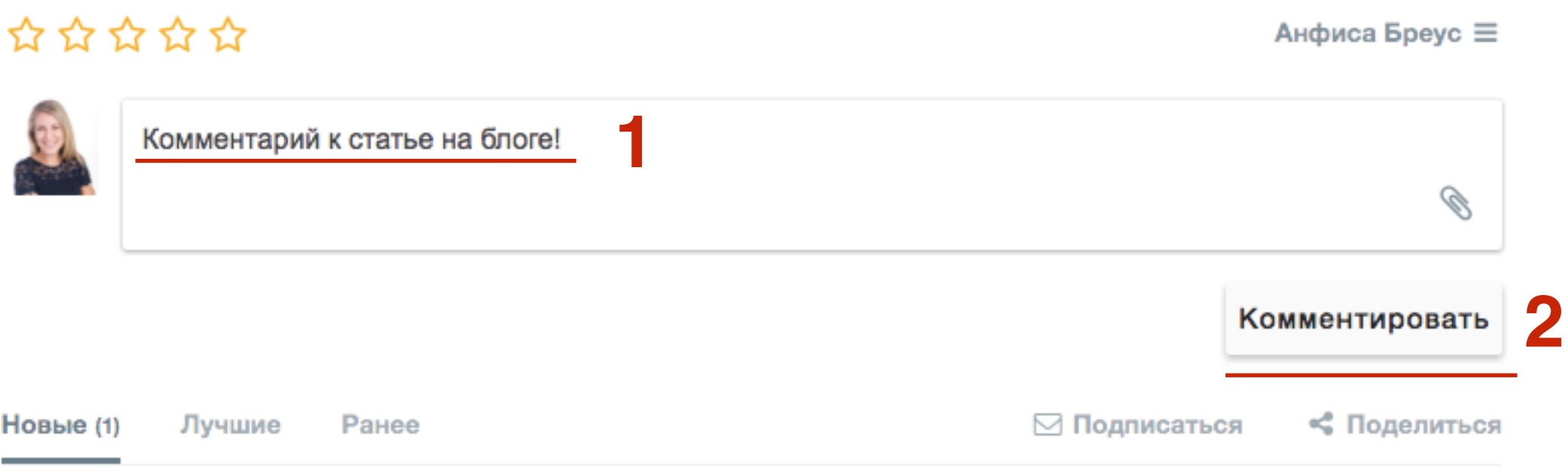

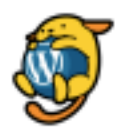

Автор комментария час назад

Привет! Это комментарий.

Чтобы начать модерировать, редактировать и удалять комментарии, перейдите на экран

«Комментарии» в консоли.

Аватары авторов комментариев загружаются с сервиса <a href="https://ru.gravatar.com">Gravatar</a>.

Ответить

### 1. Комментарий автора

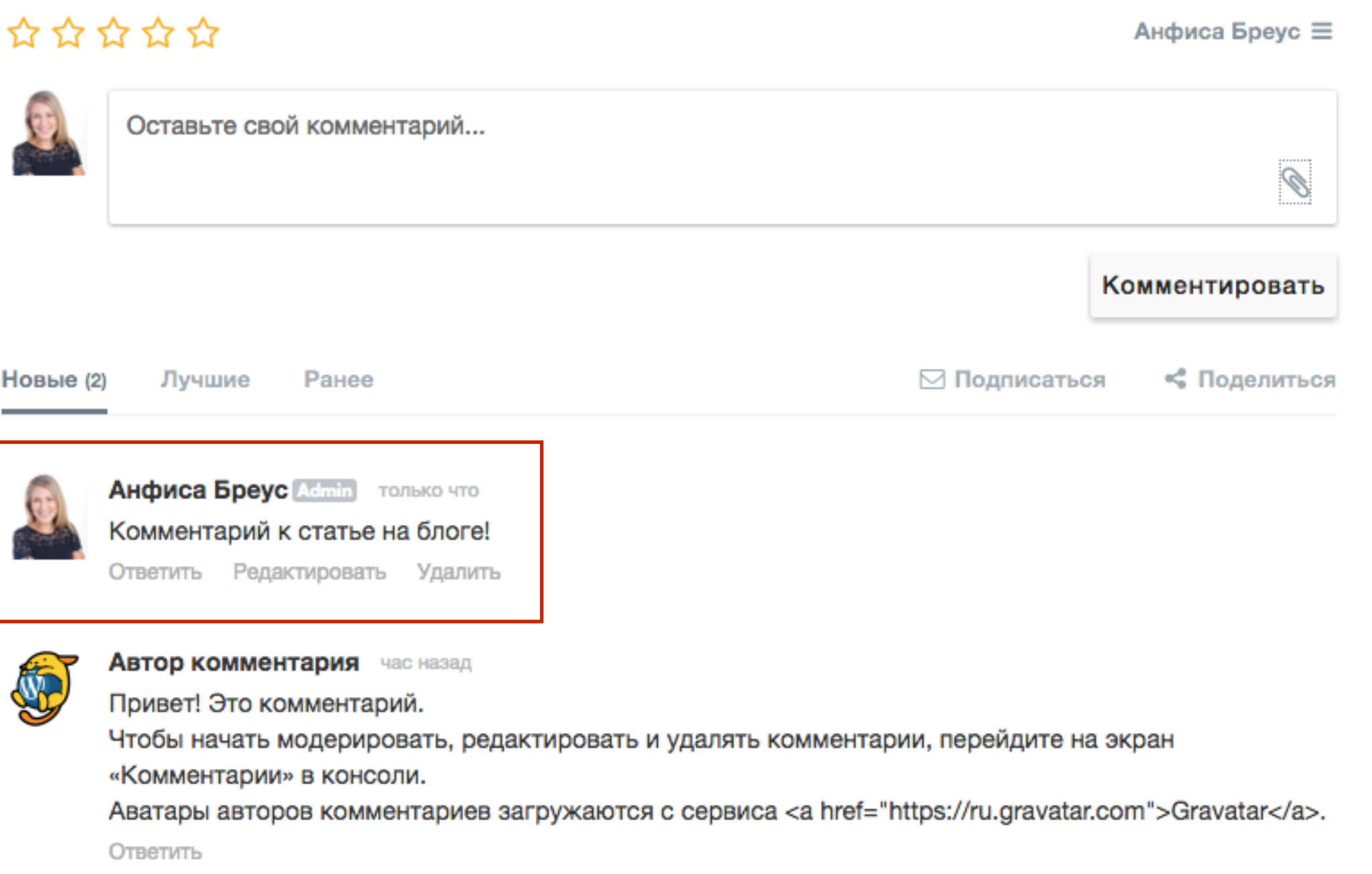

### **Проверка работы комментариев Cackle (читатель)**

## Чтобы оставить комментарий читатель должен либо:<br>1. Либо войти через какую либо сеть<br>2. либо **Войти как гость** - указать имя и Email (если эт

\*\*\*\*\*

- 1. Либо войти через какую либо сеть
- 2. либо **Войти как гость** указать имя и Email (если этот Email зарегистрирован в Gravatar - отобразиться фото с граватара). Нажать на кнопку «**Войти как гость**»

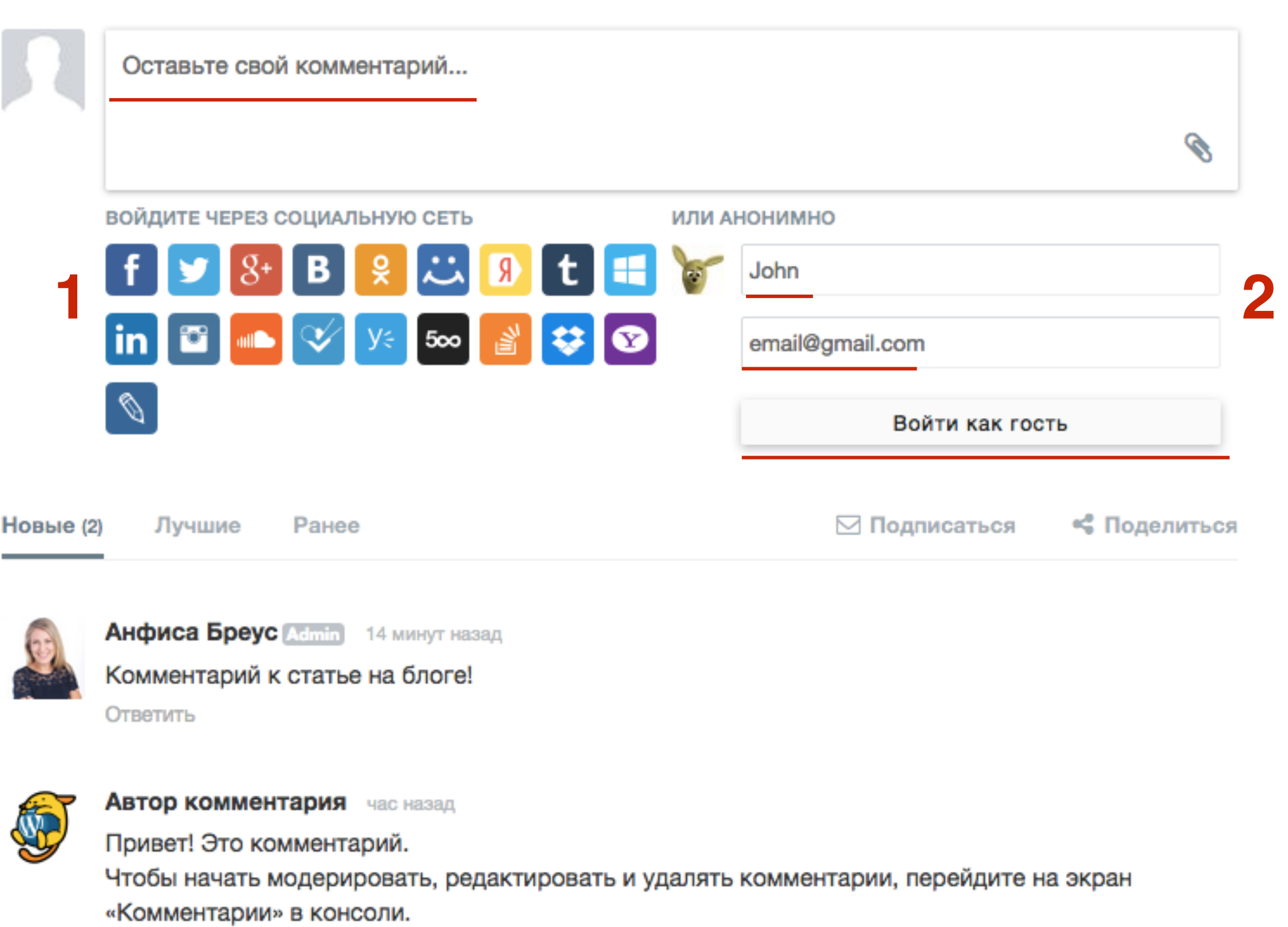

Аватары авторов комментариев загружаются с сервиса <a

href="https://ru.gravatar.com">Gravatar</a>.

**35**

# **ПЛИВИТЕЛЬ 2. ИМЯ СПРАВИТСЯ АВАТАР ЧИТАТЕЛЯ И 2. ИМЯ СПРАВА ВВЕРХУ<br>В 1. После входа появится аватар читателя и<br>В 1. После входа появится аватар читателя и**

- 
- 2.имя справа вверху
- 3.Теперь можно писать комментарий
- 4.Нажать на кнопку «**Комментировать**»

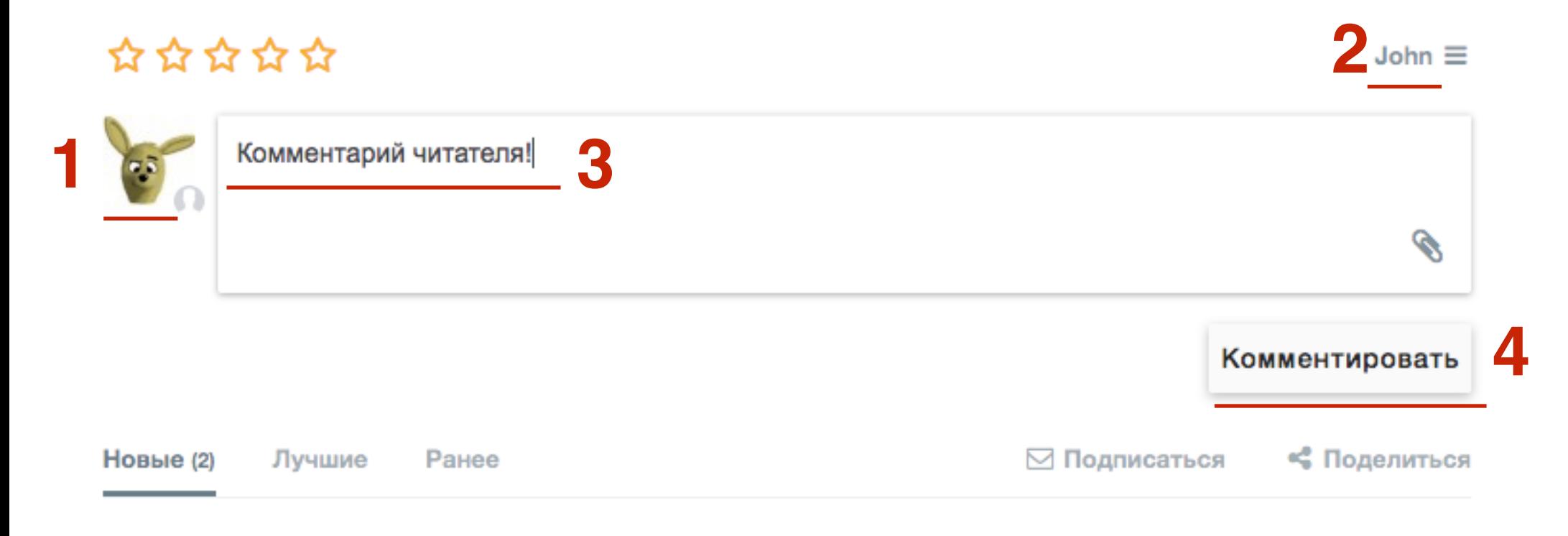

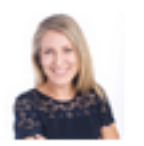

**Анфиса Бреус Admin** 15 минут назад

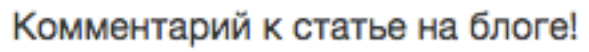

Ответить

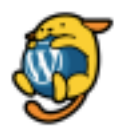

Автор комментария час назад

Привет! Это комментарий.

Чтобы начать модерировать, редактировать и удалять комментарии, перейдите на экран

«Комментарии» в консоли.

Аватары авторов комментариев загружаются с сервиса <a

href="https://ru.gravatar.com">Gravatar</a>.

Ответить
### 1.Комментарий читателя

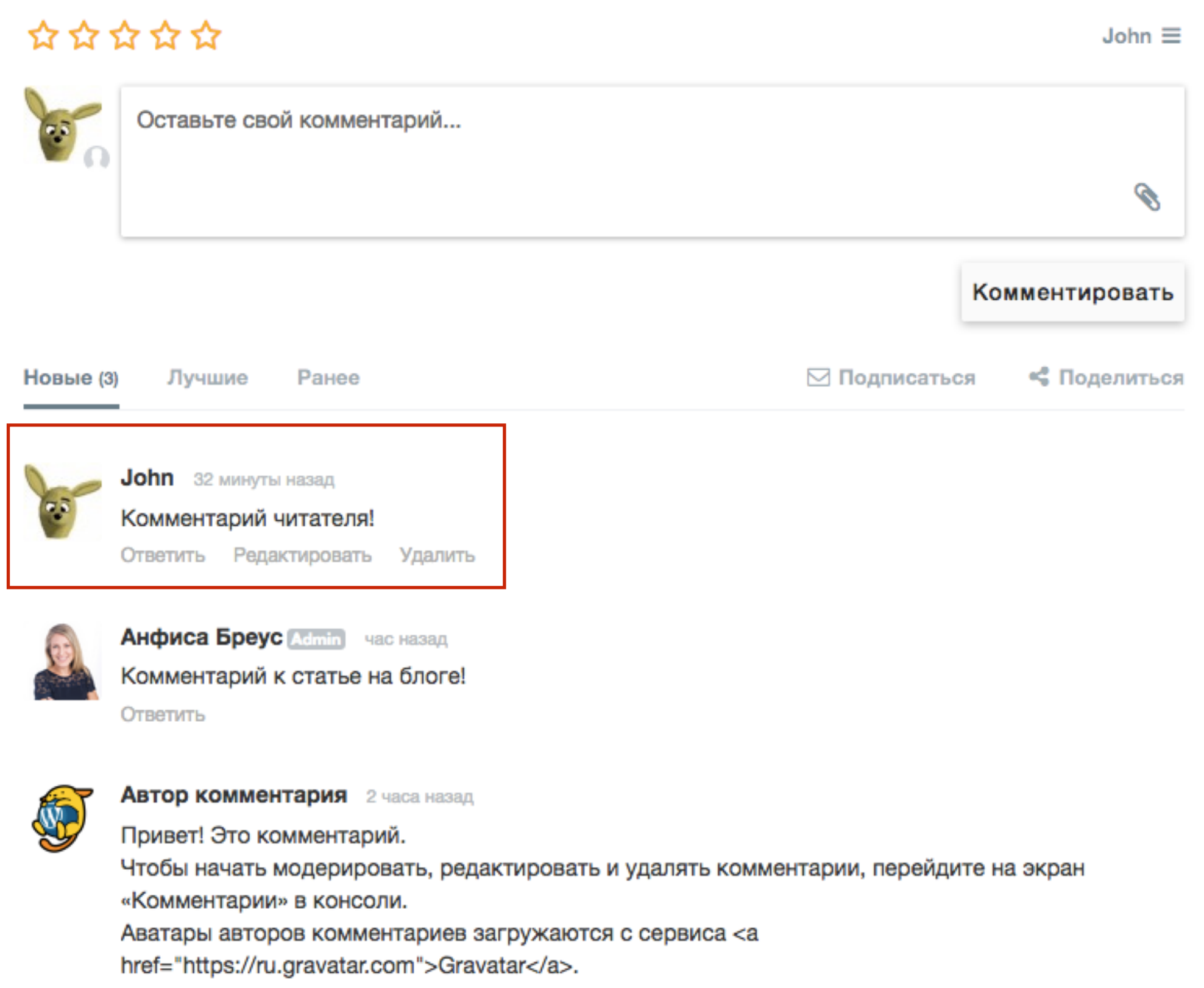

## **Модерация комментариев на блоге**

Навести мышку на комментарий<br>1. Справа вверху нажать на знач<br>2. Выбрать из списка необходим 1.Справа вверху нажать на значок меню 2.Выбрать из списка необходимую опцию

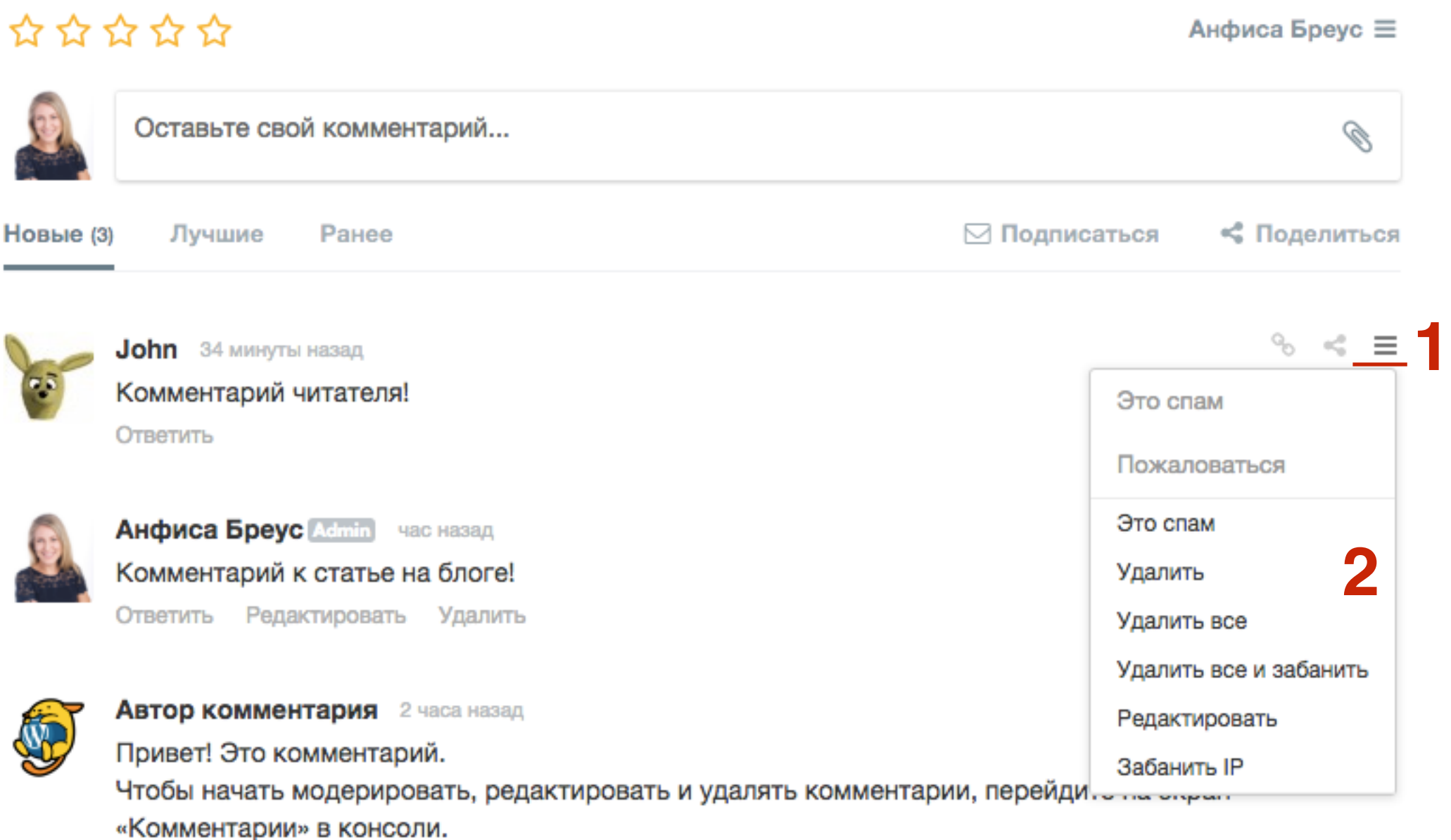

Аватары авторов комментариев загружаются с сервиса <a href="https://ru.gravatar.com">Gravatar</a>.

Ответить

## **Что можно делать с комментариями на блоге**

- Навести мышку на комментарий 1.Получить ссылку на комментарий 2.Поделиться комментарием в соц сети
- 3.Поставить лайк или дислайк
- 4.Ответить на комментарий
- 5.Сортировать комментарии

Анфиса Бреус  $\equiv$ 

- 6.Подписаться на комментарии
- 7.Поделиться статьей

### Оставьте свой комментарий... Q **5 6 7**Новые (3) Лучшие **1 2** John 34 минуты назад **4 3 Анфиса Бреус Admin** час назад Комментарий к статье на блоге! Ответить Редактировать Удалить **Автор комментария** 2 часа назад Привет! Это комментарий. Чтобы начать модерировать, редактировать и удалять комментарии, перейдите на экран «Комментарии» в консоли.

Аватары авторов комментариев загружаются с сервиса <a href="https://ru.gravatar.com">Gravatar</a>.

Ответить

## ☆☆☆☆☆

### <http://wptraining.ru>

## **Как ответить на комментарий на блоге**

Навести мышку на комментарий<br>1. Нажать на ссылку «**Ответить**»<br>2. В форме ниже написать ответ 1.Нажать на ссылку «**Ответить**» 2.В форме ниже написать ответ 3.Нажать на кнопку «**Комментировать**»

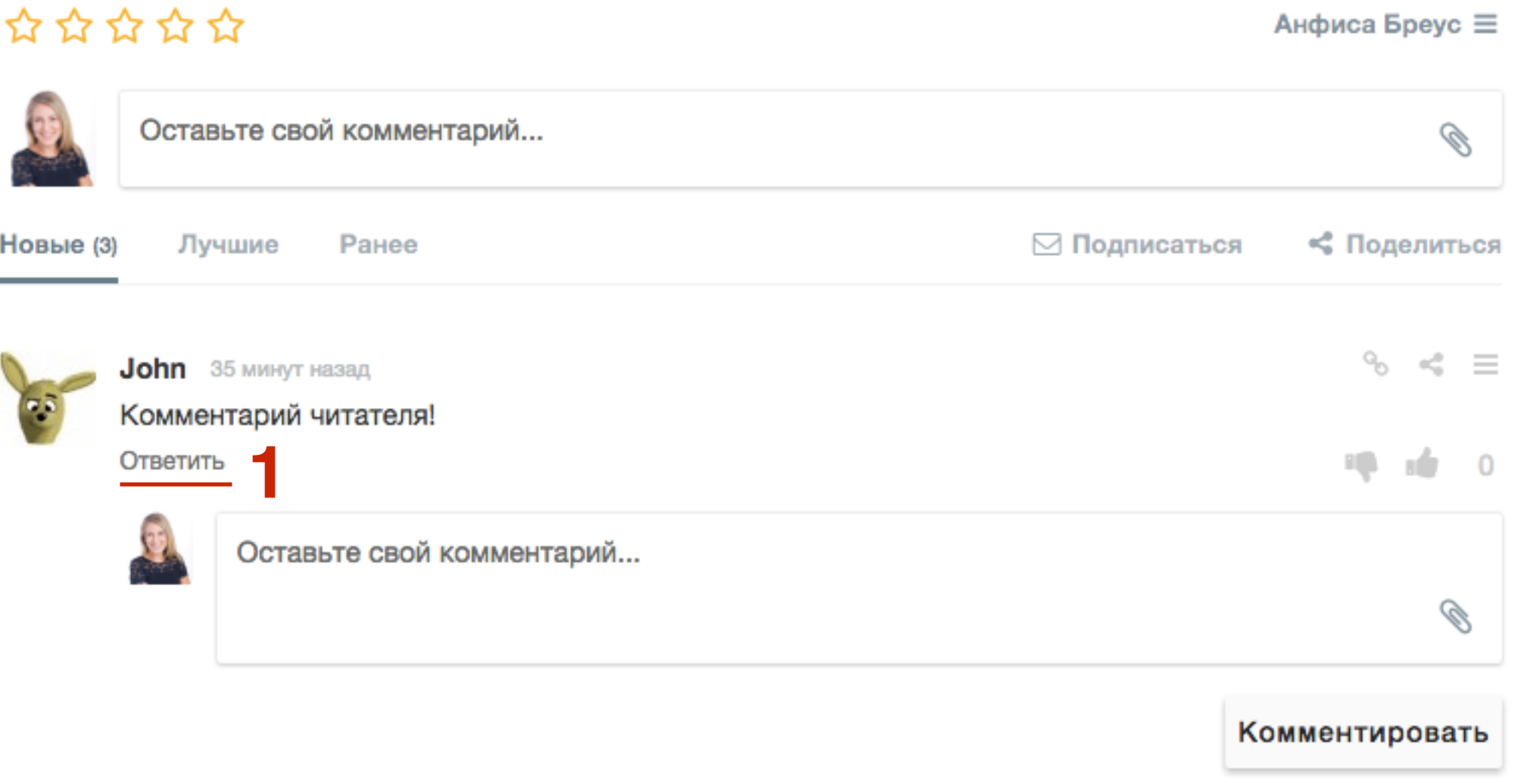

### 1. Ответ на комментарий

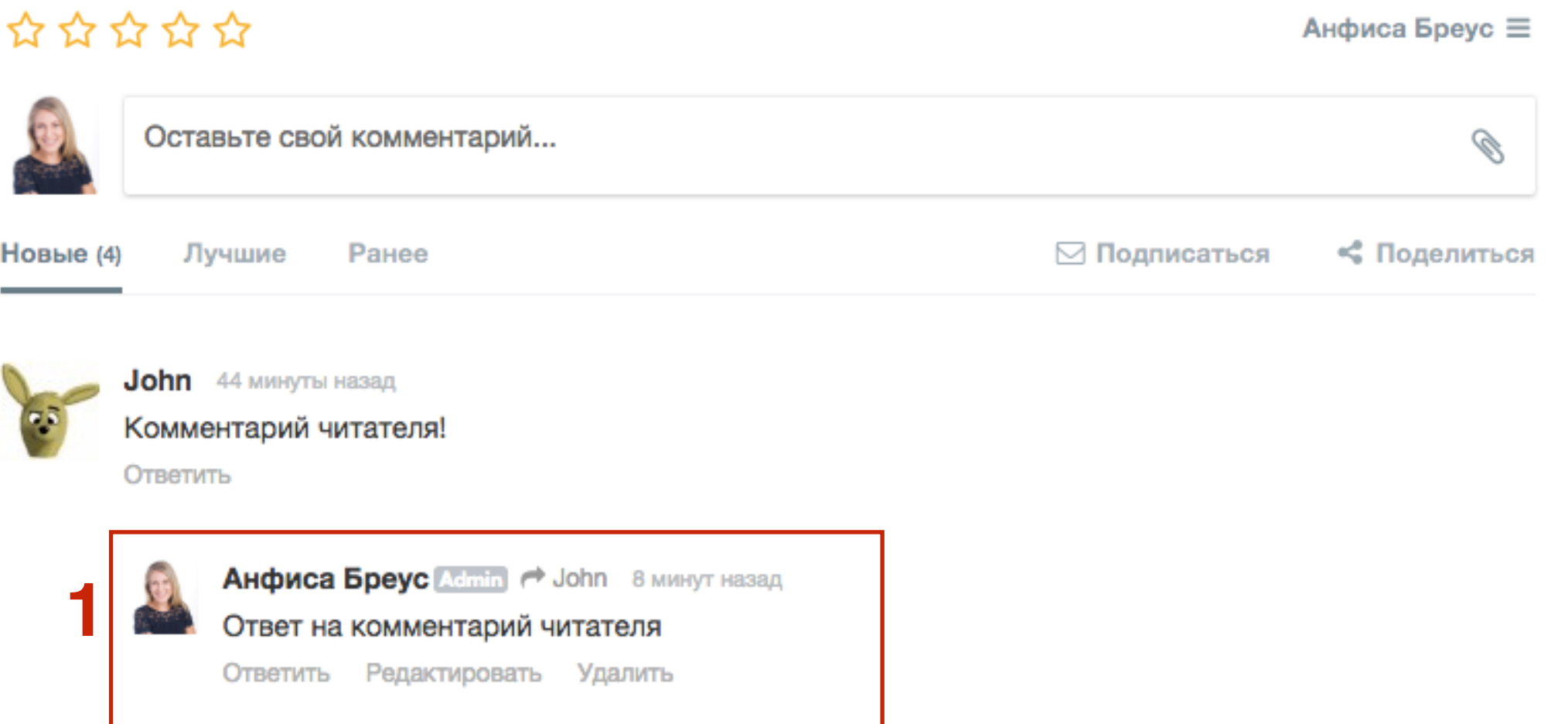

## **Как опубликовать видео или изображение в комментарии**

# **ПЛИВИВ 1.Написать комментарий**<br>2.Справа внизу нажать на<br>3.Из списка выбрать «За

- 
- 2.Справа внизу нажать на значок скрепки
- 3.Из списка выбрать «Загрузить из
	- интернет» или «загрузить
	- изображение»
- 4.

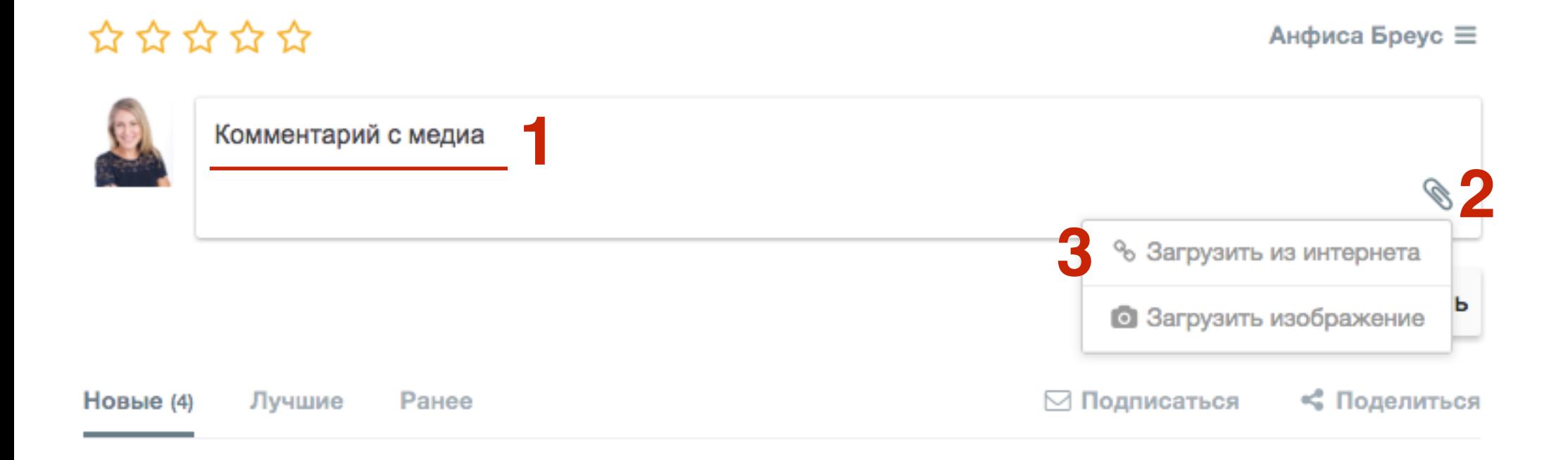

### <http://wptraining.ru>

# ШAГ2

### 1. Вставить в поле ссылку на видео в Youtube, Vimeo или изображение

## \*\*\*\*\* Анфиса Бреус  $\equiv$ Комментарий с медиа Ø % Загрузить из интернета Ссылка на изображение, видео (YouTube, Vimeo) CЯ Добавить изображение • Загрузить изображение

## **ПЛИ ДИЛИ В 1.В примере ссылка на видео в Youtube,<br>2. Нажать на кнопку «<b>Добавить изобра**» 2.Нажать на кнопку «**Добавить изображение**»

## \*\*\*\*\*

Анфиса Бреус  $\equiv$ 

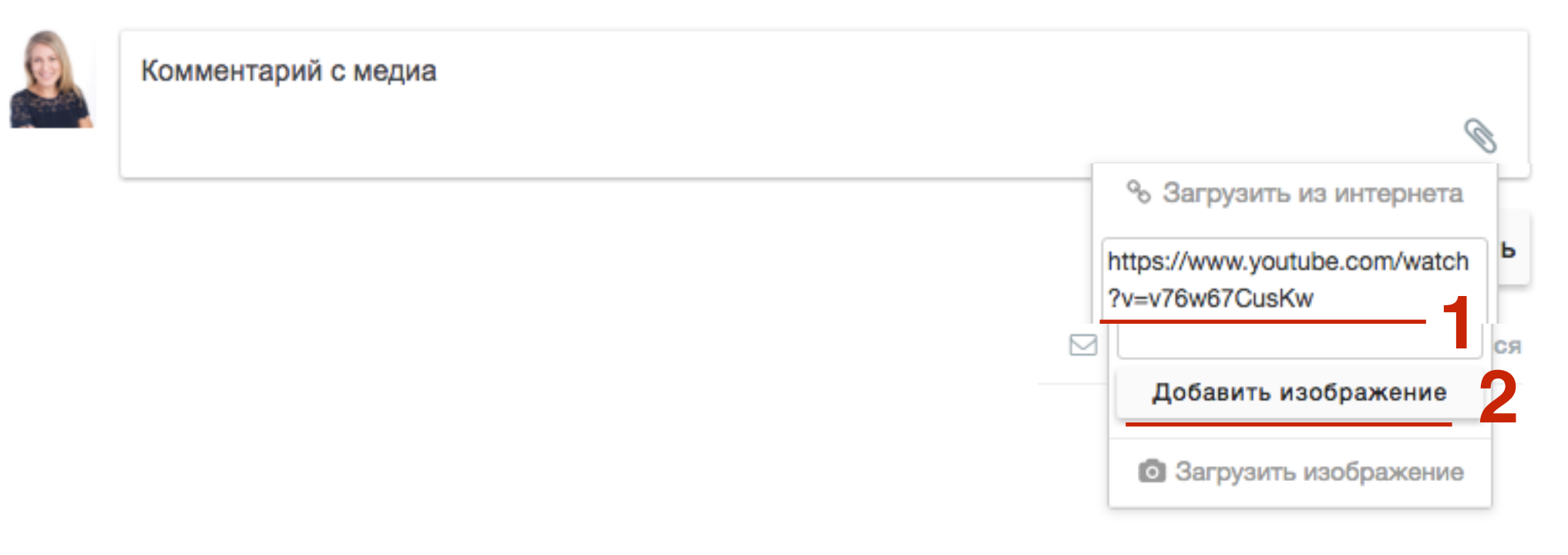

 $\sim$   $-$ 

**ПЛИВИТЕЛЬНОСТВИДЕО ПОЯВИТСЯ ПОД КОММЕНТАРИЕМ**<br>2. Нажать на скрепку, чтобы закрыть 2.Нажать на скрепку, чтобы закрыть выпадающий блок

Анфиса Бреус  $\equiv$ 

 $\sim$   $-$ 

 $\overline{\phantom{a}}$ 

## \*\*\*\*\*

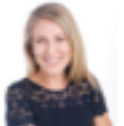

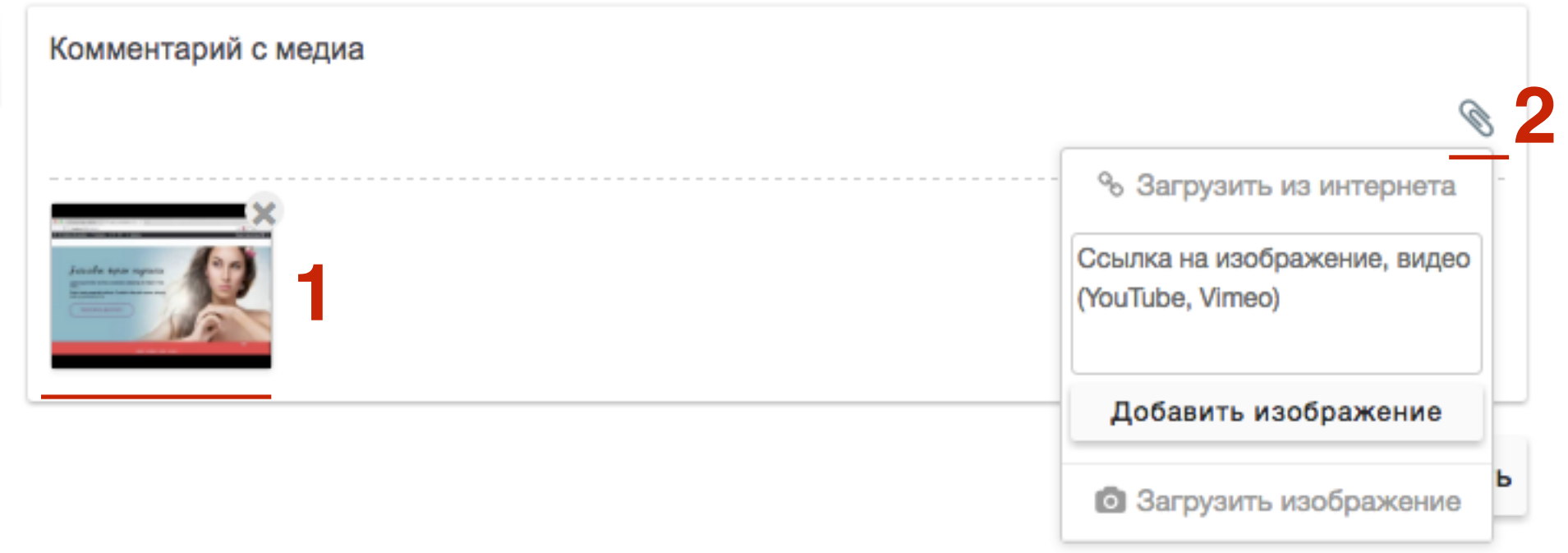

### 1. Нажать на кнопку «Комментировать»

## \*\*\*\*\*

Анфиса Бреус  $\equiv$ 

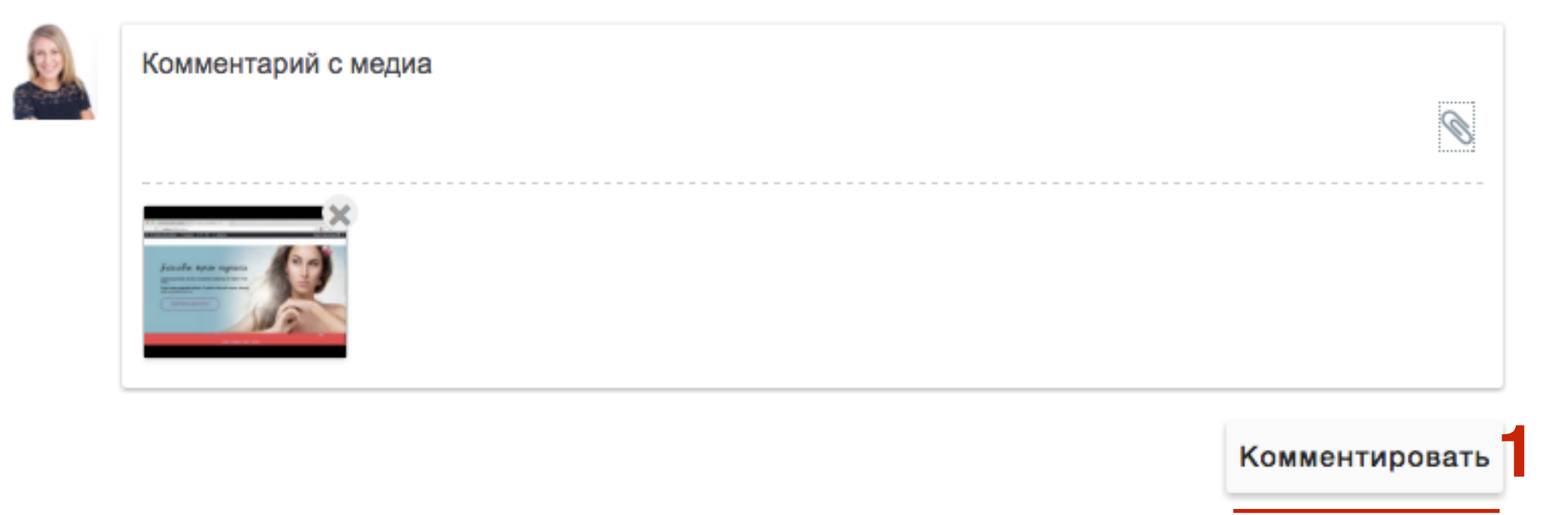

### 1. Комментарий с медиа

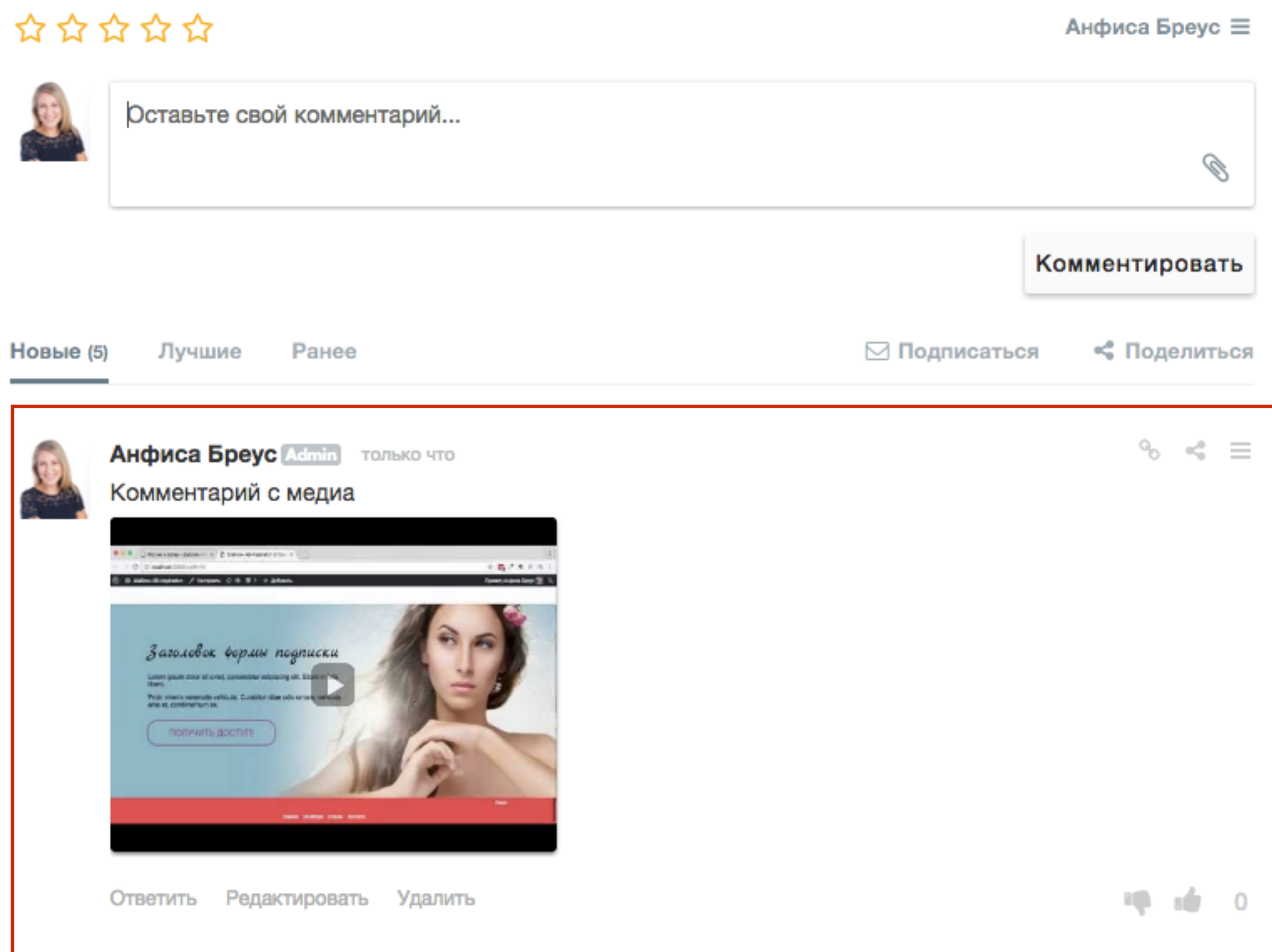

 $\blacktriangleleft$ 

### **52** <http://wptraining.ru>

## **Модерация комментариев в админке блога**

### 1. Перейти на блоге в раздел Комментарий -**Cackle модерация**

2. Наведите мышку на комментарий, выберите необходимую опцию

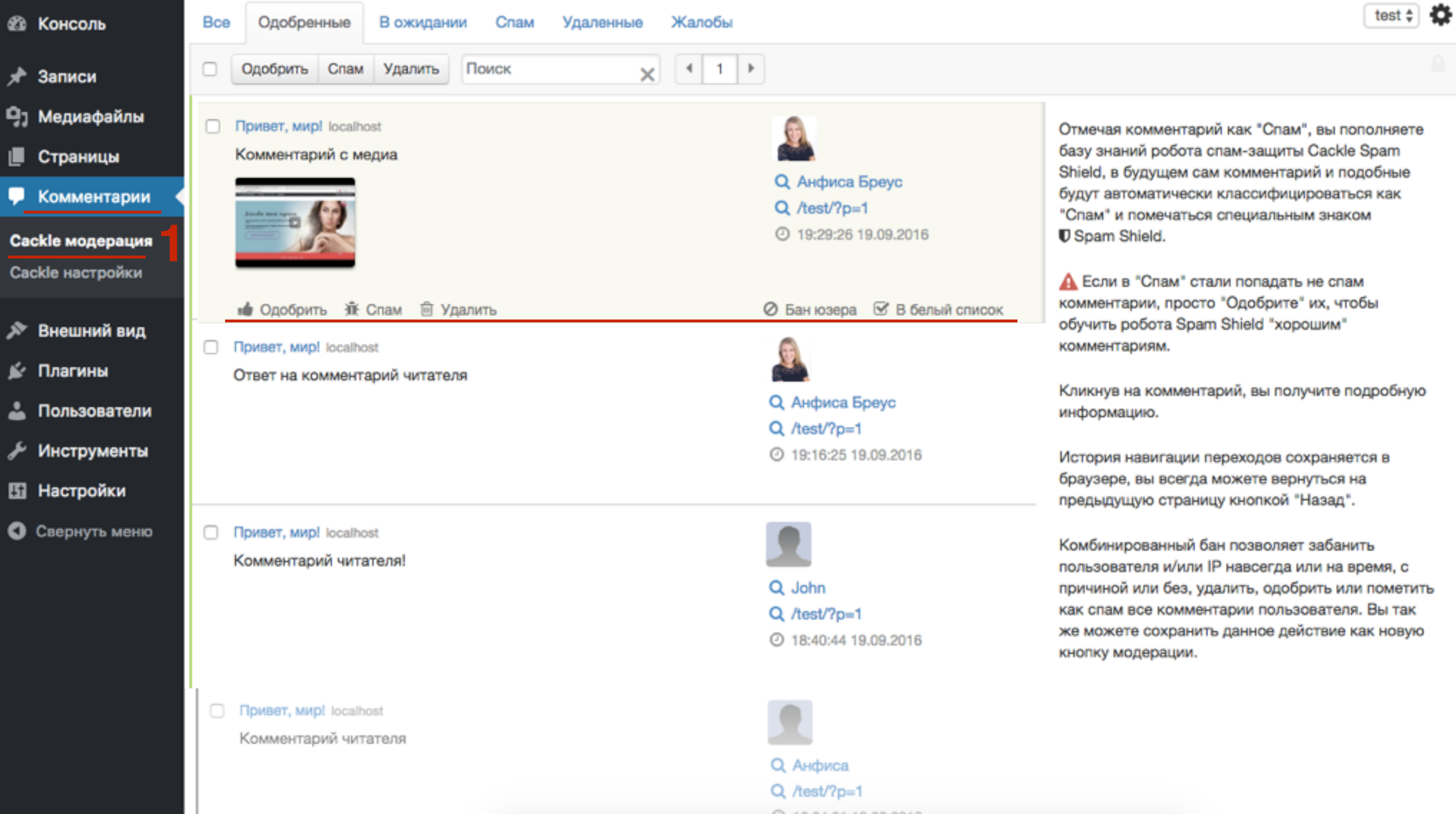

1.Кликните на комментарий, чтобы получить<br>дополнительную информацию дополнительную информацию

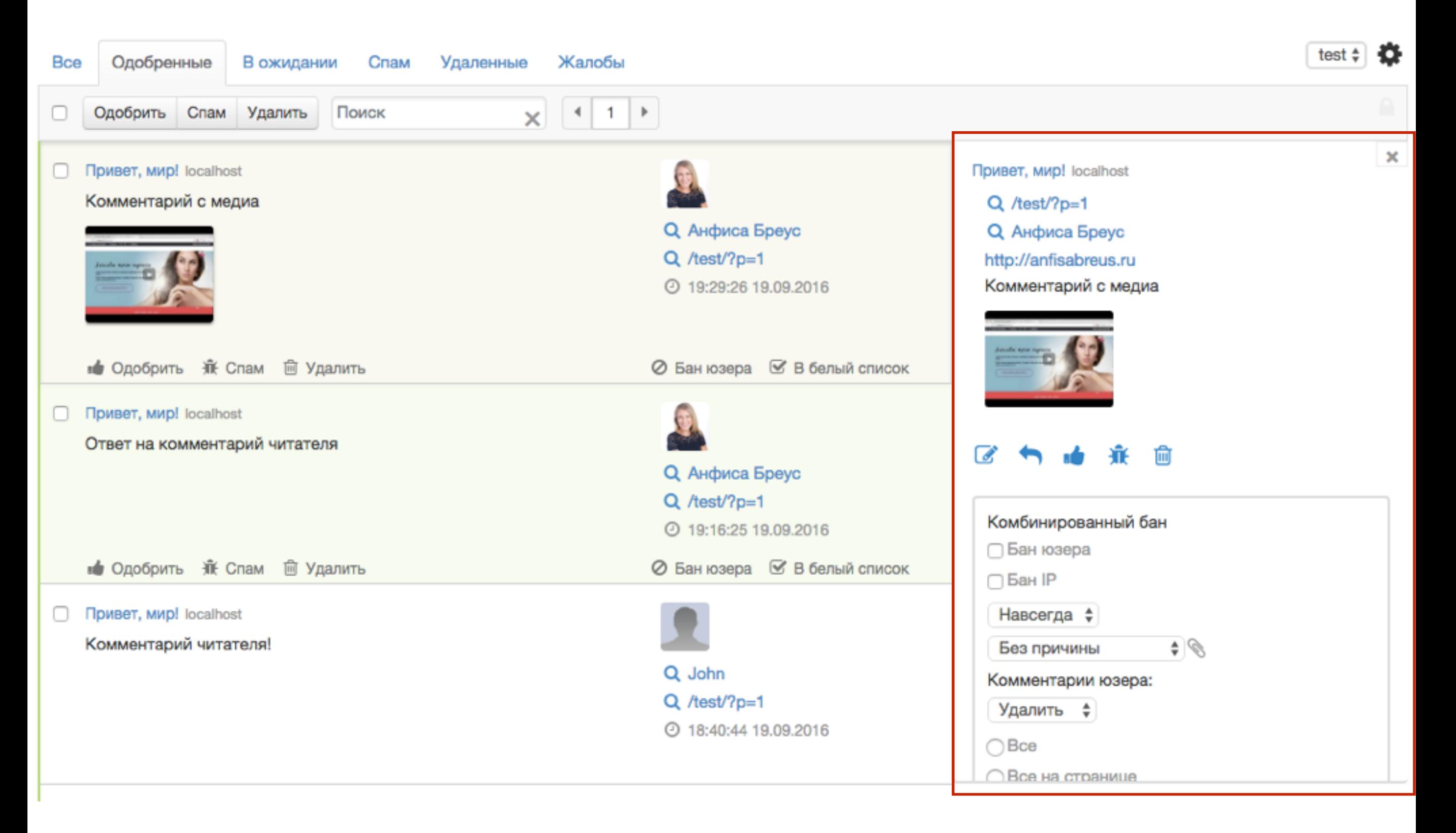

### <http://wptraining.ru>

## **Настройка профиля Cackle**

- В админке Cackle справа вверху нажать на аватар  $1_{\cdot}$ профиля
- 2. Из меню выбрать Редактировать профиль

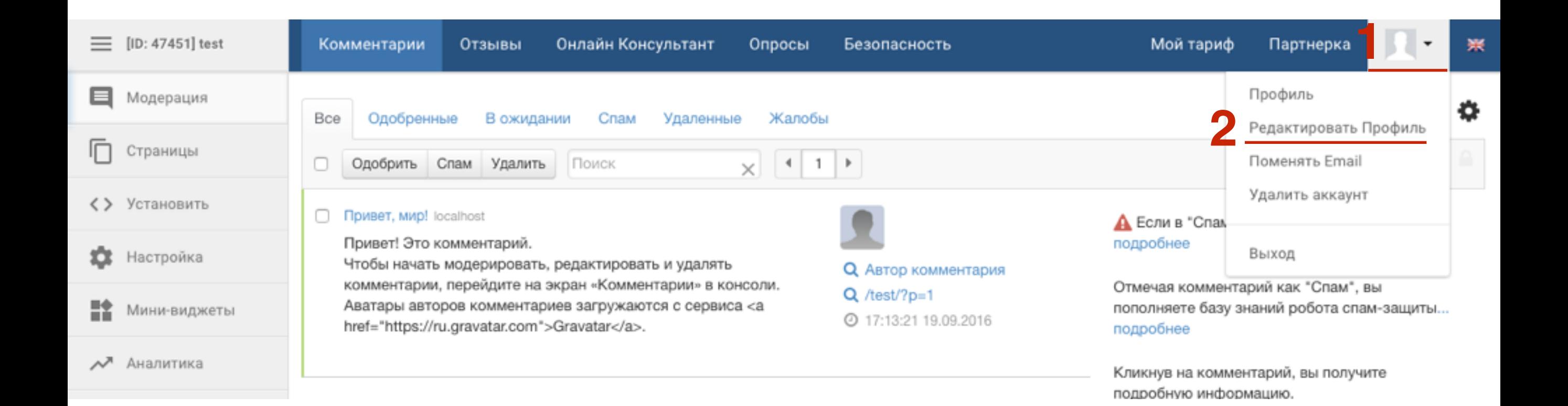

- 1. Напишите свое имя
- 2. Адрес блога
- 3. Загрузите изображение (квадратное)
- 4. Напишите о себе
- 5. Нажать на кнопку «**Сохранить**»

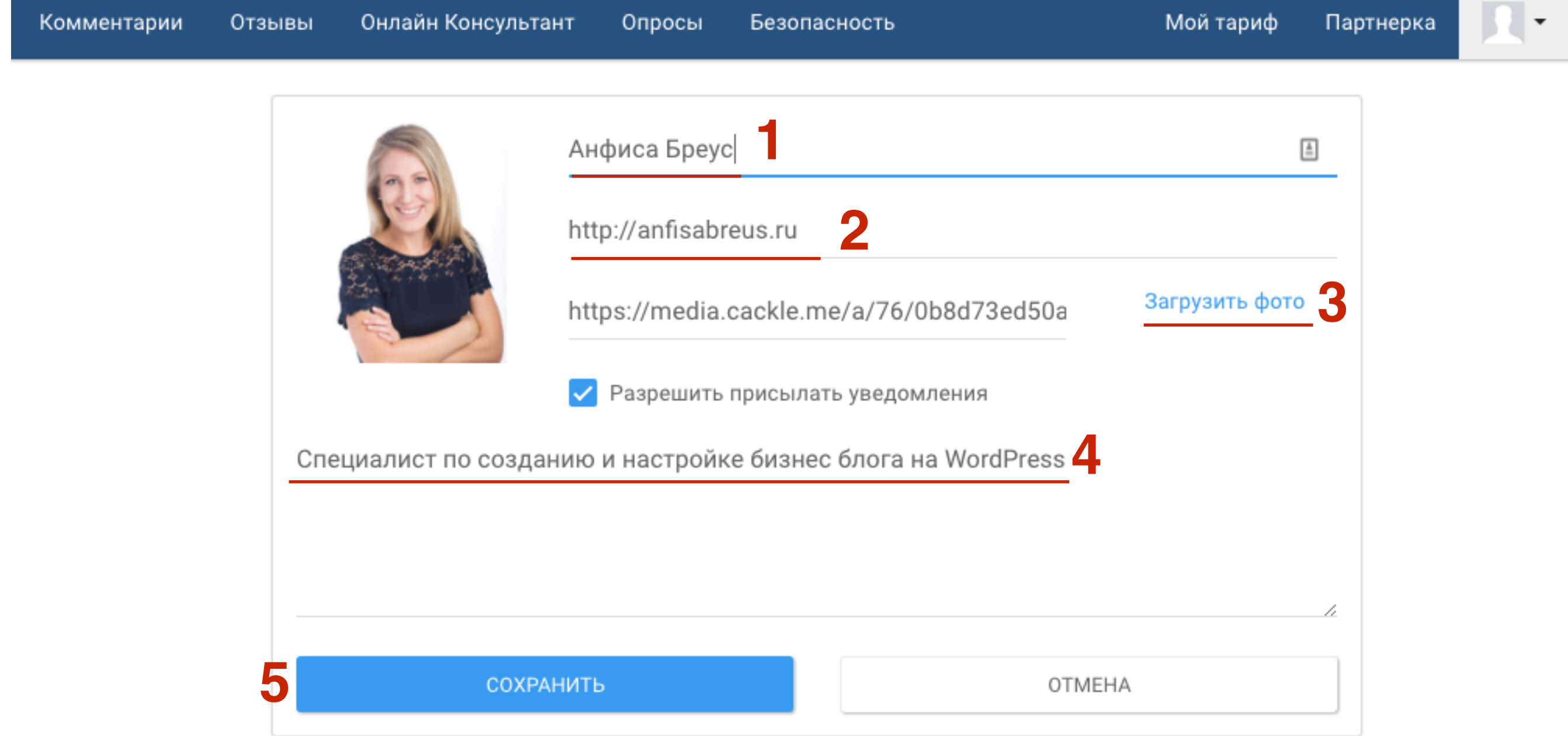

# ШАГЗ

### 1. Перейти в меню Комментарии

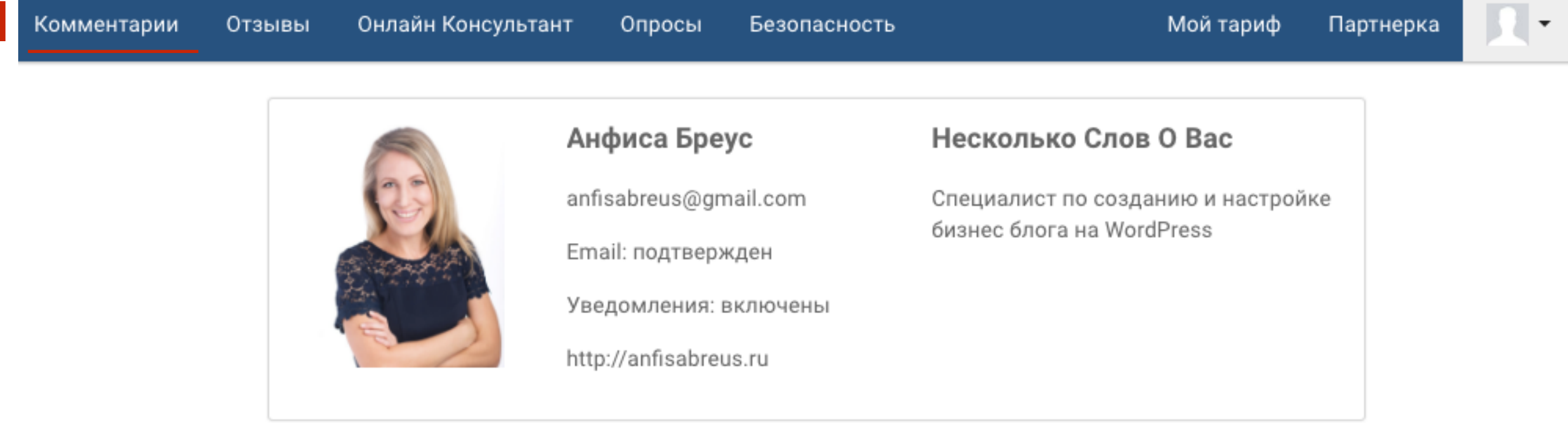

### 1. Перейти в раздел Настройки

### 2. Поменять Бейдж модератора

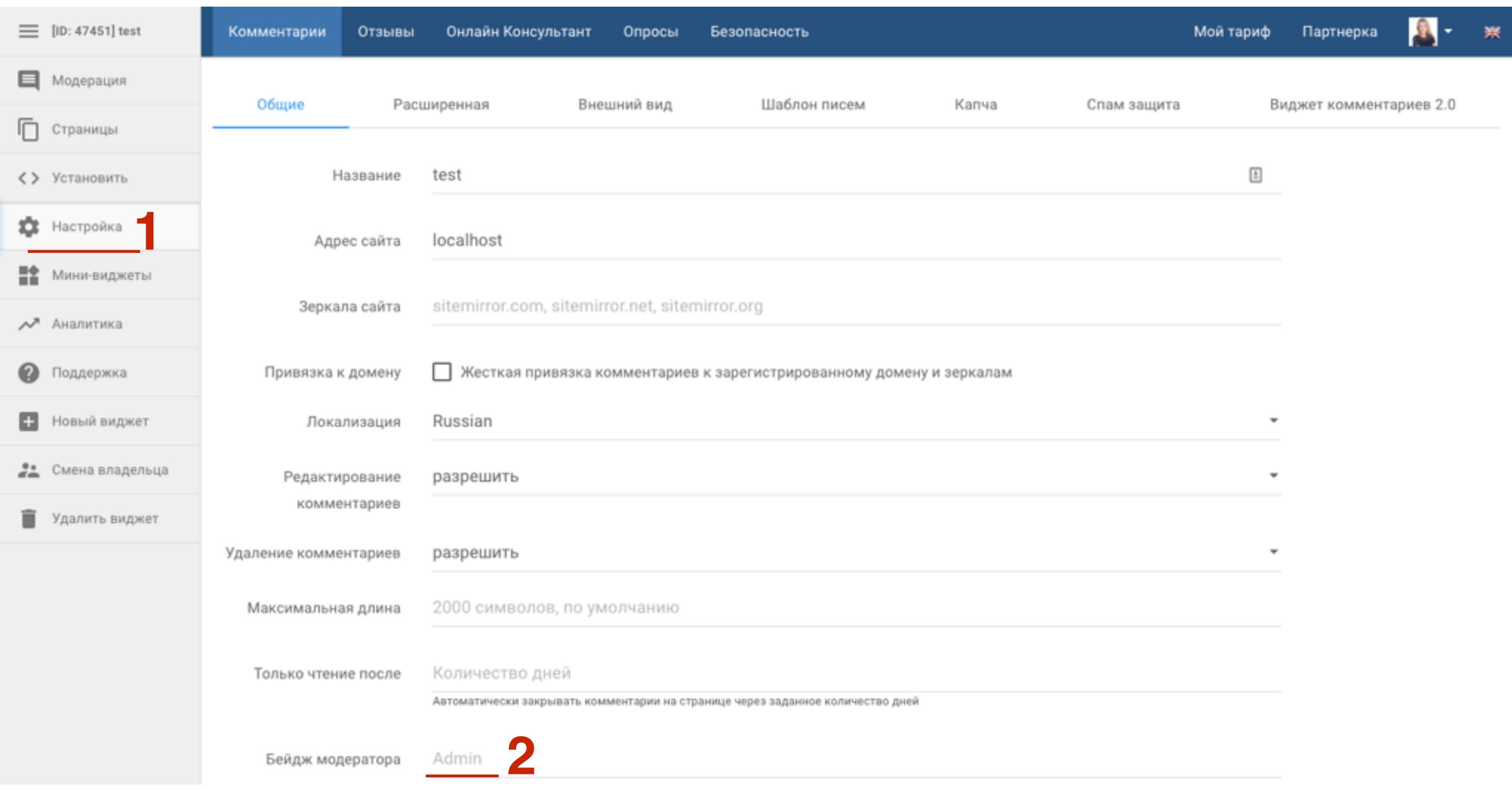

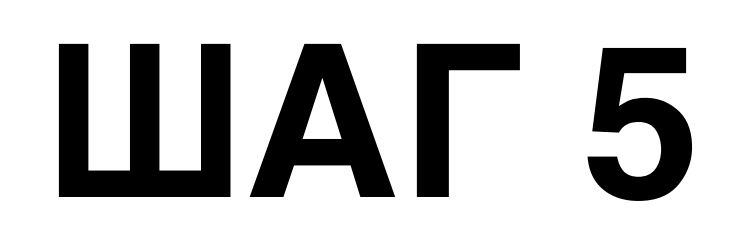

### 1. Бейдж модератора

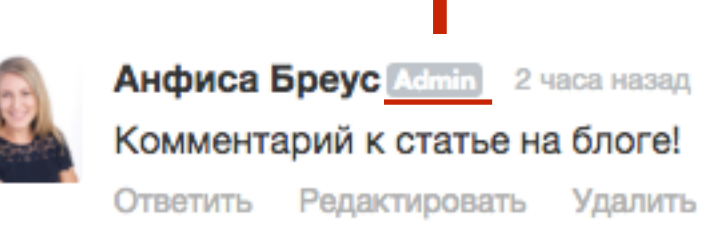

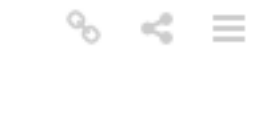

**10 de 0** 

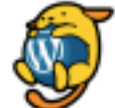

**Автор комментария** 3 часа назад

Привет! Это комментарий.

Чтобы начать модерировать, редактировать и удалять комментарии, перейдите на экран

«Комментарии» в консоли.

Аватары авторов комментариев загружаются с сервиса <a href="https://ru.gravatar.com">Gravatar</a>.

Ответить

## **Как отключить комментарии Cackle на блоге**

Импорт комментариев с Cackle на блог

- 
- **ПАРИМИ 1. Перейти в раздел Комментарии Cackle настройки**<br>2. Спуститься ниже и в блоке Синхронизация<br>**Комментариев нажать на кнопку Начать** 2. Спуститься ниже и в блоке **Синхронизация комментариев** нажать на кнопку **Начать**

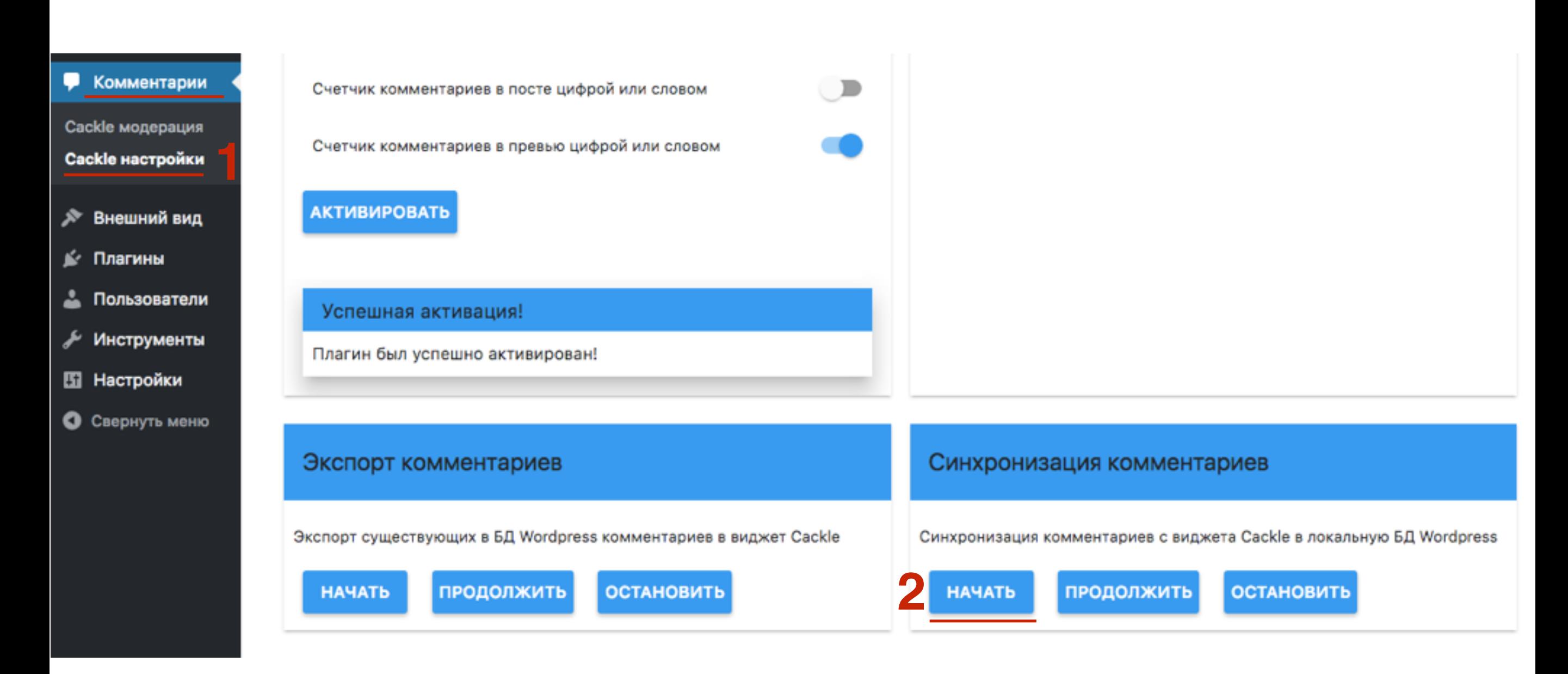

### <http://wptraining.ru>

- 1. Перейти в раздел Комментарии Cackle настройки
- 2. Спуститься ниже и в блоке Синхронизация комментариев нажать на кнопку Начать

## Отключить плагин Cackle

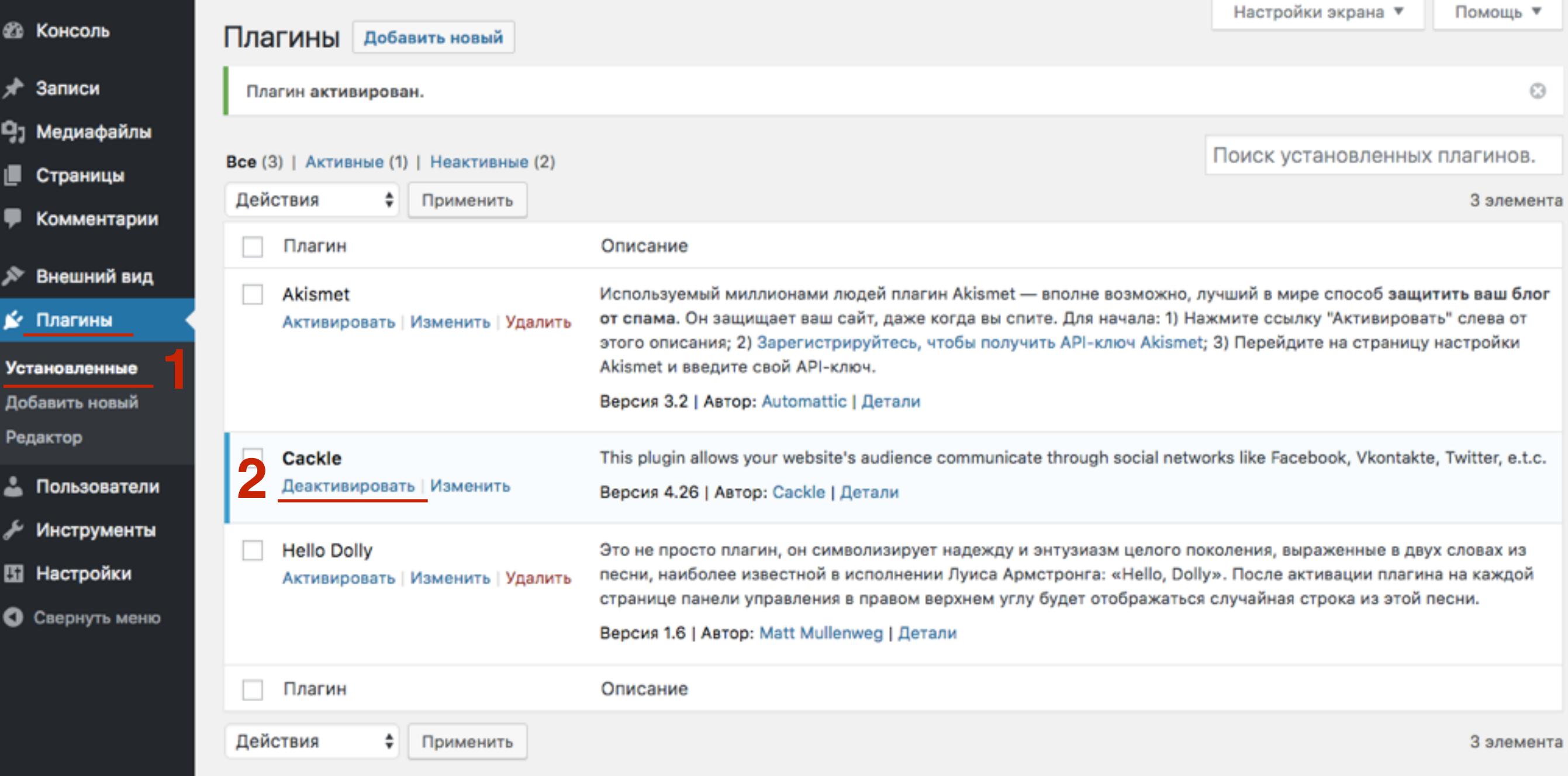

### http://wptraining.ru

## **Как оплатить сервис в Cackle**

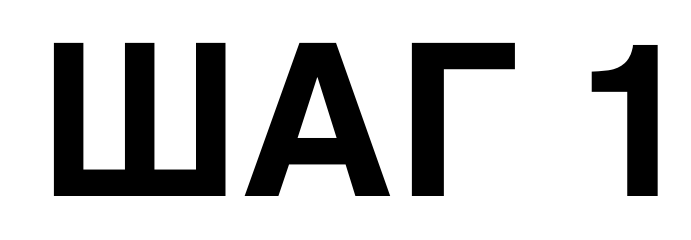

1. Перейти в меню «Мой тариф» справа вверху

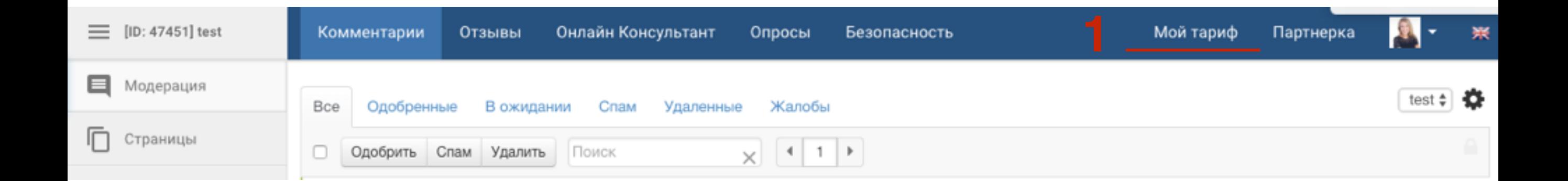

# **ПЛИ 1. Выбрать оплату за месяц или за год (15% скидка)**<br>2. Нажать на кнопку «**Перейти к оплате**»

- 
- 2. Нажать на кнопку «**Перейти к оплате**»

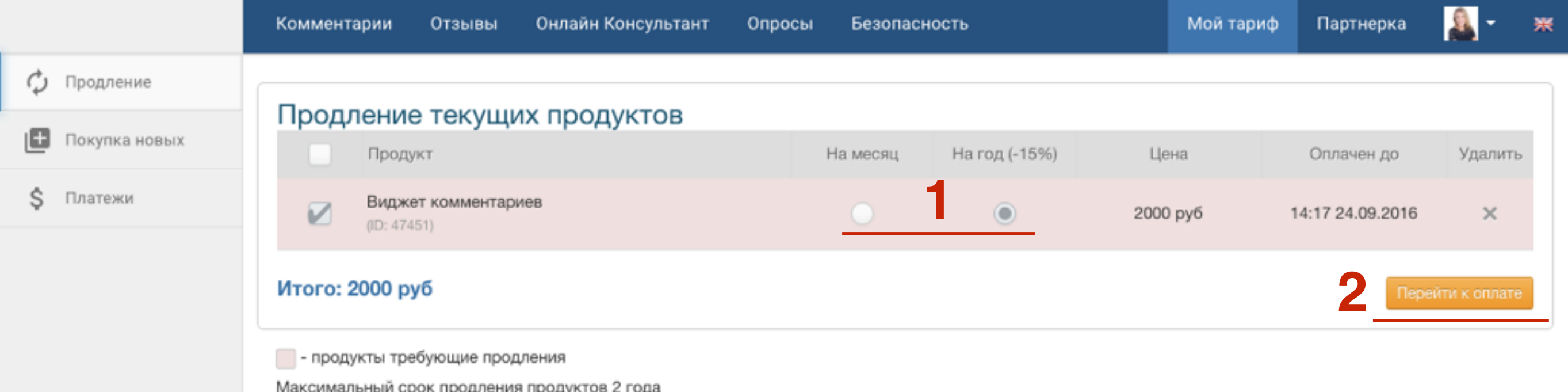

Продукт связанный с виджетом (ID: 123) можно удалить только после удаления виджета

# **ПЛИВИТЕ ВЫБЕРИТЕ 1. ВЫберите способ оплаты**<br>2. Нажать на кнопку «**Выст**а

- 
- 2. Нажать на кнопку «**Выставить счет**»

### Способ оплаты Сумма платежа: 2000 руб

Пожалуйста, выберите способ оплаты.

Тариф будет активирован сразу после получения подтверждения от платежной системы. В среднем это занимает не больше минуты.

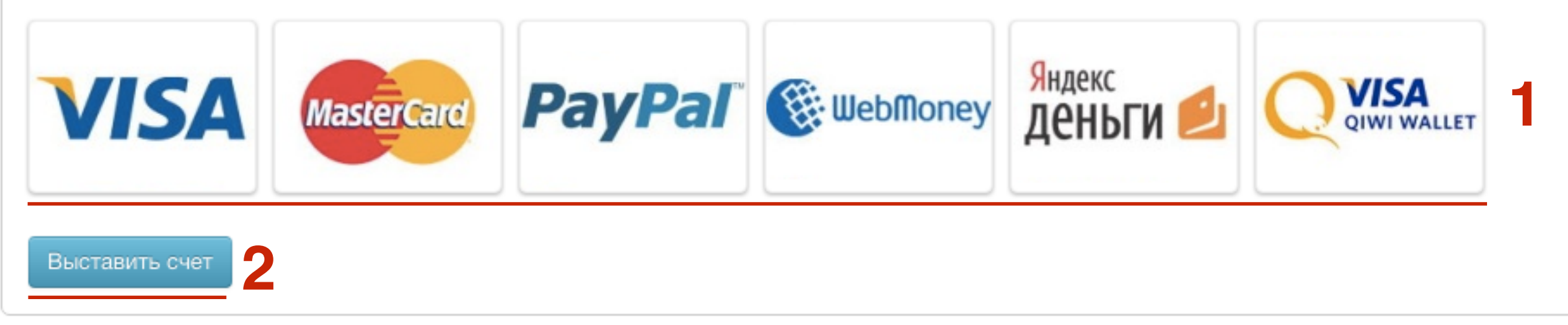

## **Как настроить партнерку в Cackle**

## **ПАЛИТИ 1. Перейти в меню «Партнерка» справа вверху<br>2. Перейти по ссылке <b>«Зарегистрироваться к**а

- 
- 2. Перейти по ссылке «**Зарегистрироваться как партнер**»

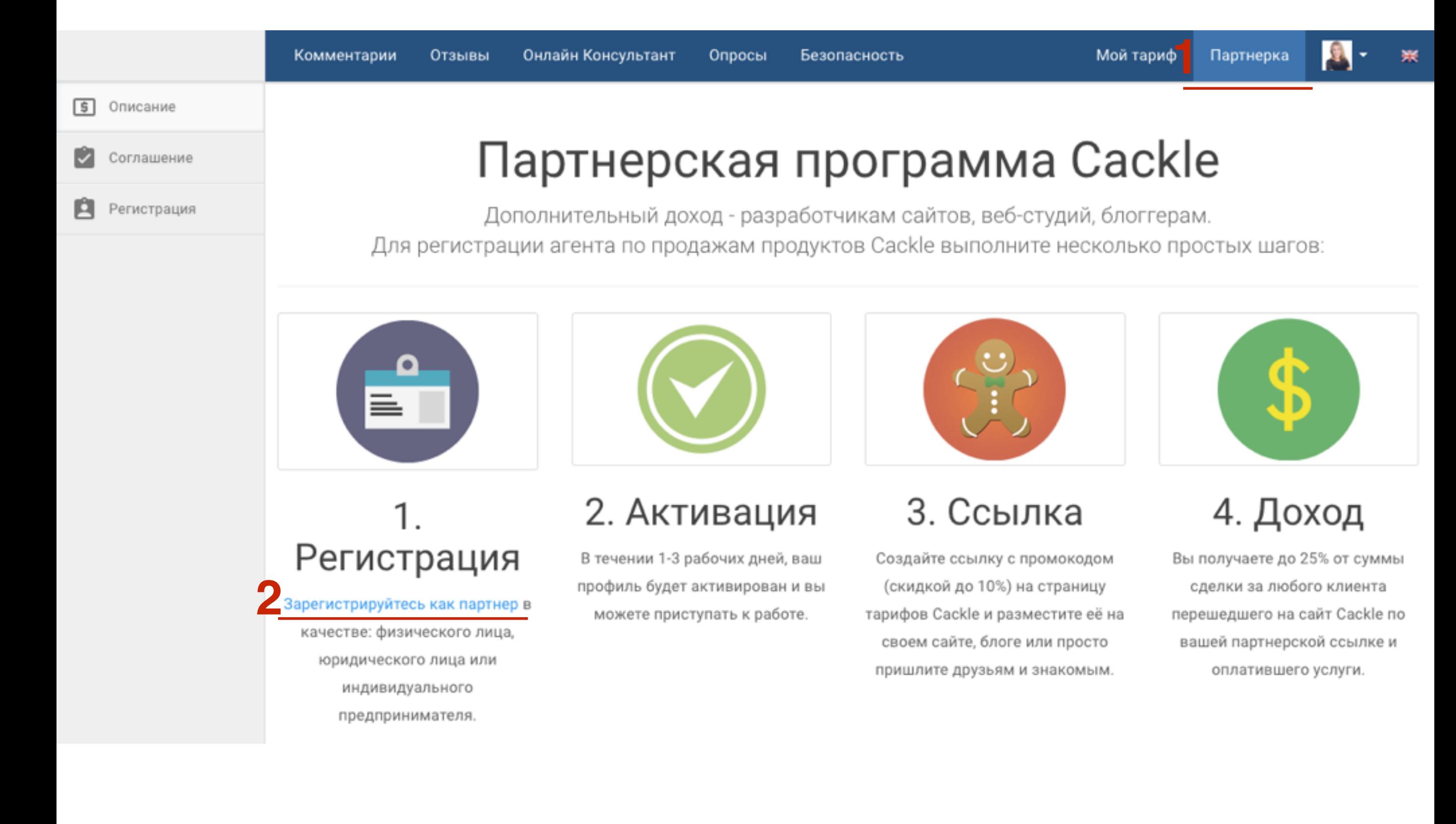

- 1. Отметить нужную опцию в «**Предпринимательская деятельность**»
- 2. Написать имя
- 3. Адрес сайта
- 4. Контактный телефон
- 5. Несколько слов в себе и как будете продавать продукты

## Регистрация Партнера

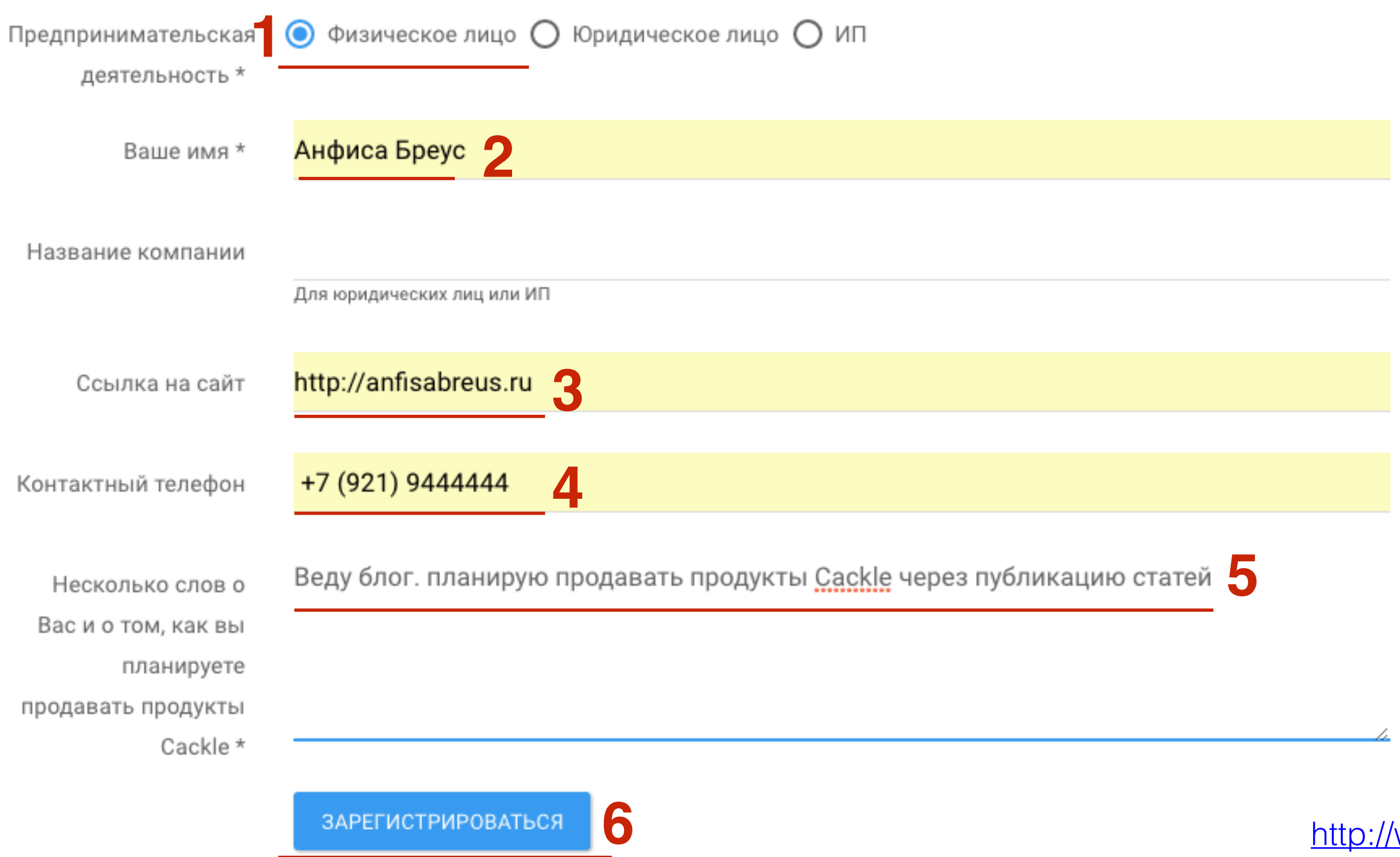

# ШАГЗ

- 1. В течении 1-3 дней профиль будет проверен и активирован партнерский аккаунт
- 2. Нажать на кнопку «Создать новую партнерскую программу»

## Регистрация партнера завершена

В течении 1-3 дней мы проверим ваш профиль и активируем партнерский аккаунт. Спасибо за ваш выбор, надеемся на плодотворную и взаимовыгодную работу!

СОЗДАТЬ НОВУЮ ПАРТНЕРСКУЮ ПРОГРАММУ

- 1. Указать скидку, которую вы даете клиентам (чем больше скидка, тем меньше комиссионные)<br>2. Нажать на кнопку «**Сохранить**» больше скидка, тем меньше комиссионные)
	- 2. Нажать на кнопку «**Сохранить**»

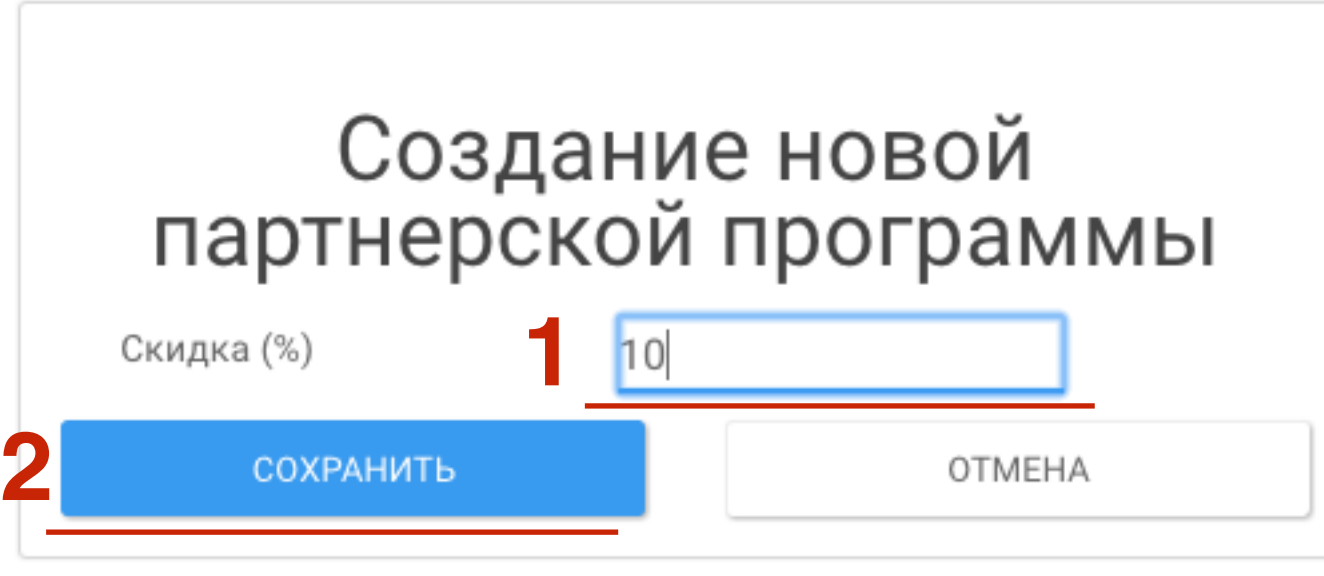
# **ПЛИВИТЕЛЬНОСТАНИЕ В 1. Партнерская ссылка**<br>2. Состояние партнерск<br>течении 1-3 дней пос.

- 
- 2. Состояние партнерской программы (будет активна в течении 1-3 дней после регистрации)
- 3. Назначенная скидка
- 4. Процент вознаграждения
- 5. ссылка на страницу создания новой партнерской ссылки с другим процентом скидки

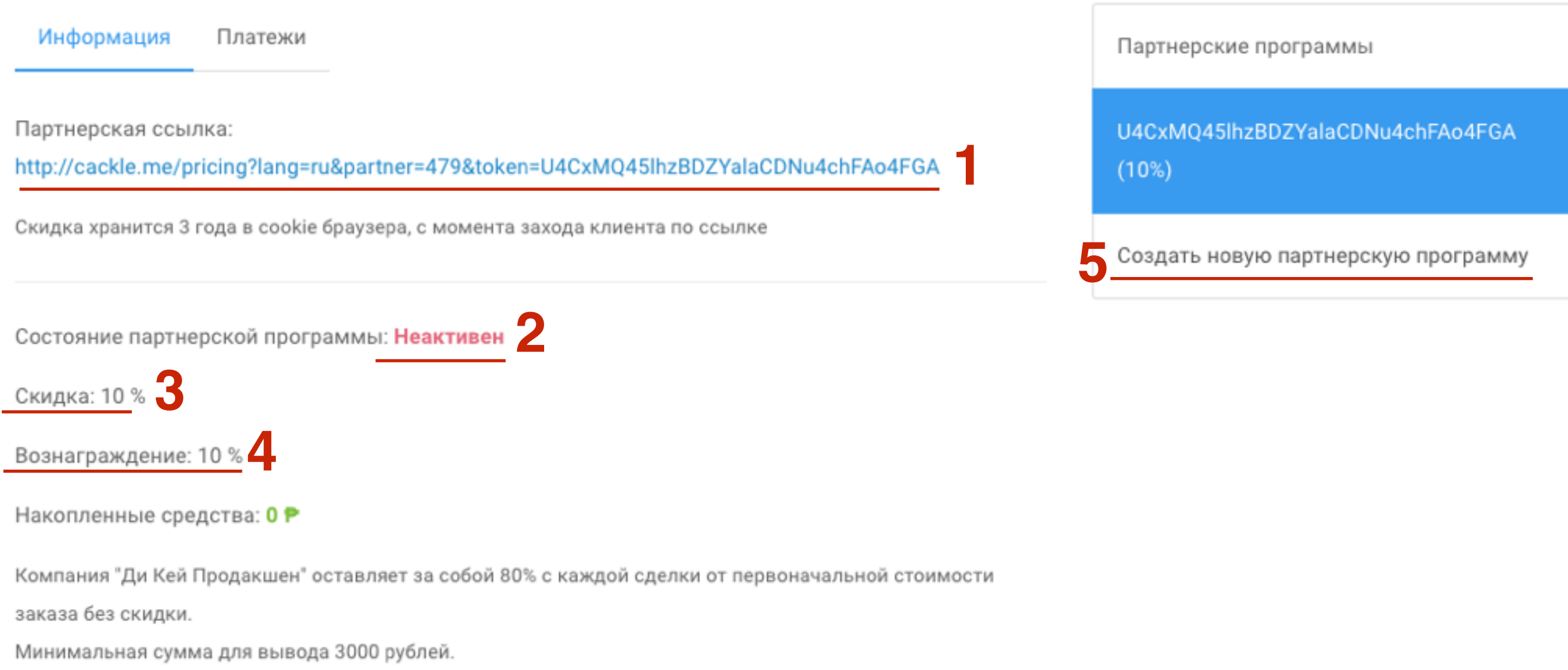

### **Как сократить партнерскую ссылку**

# ШАГ 1

1. Копировать партнерскую ссылку

Информация Платежи

Партнерская ссылка:

http://cackle.me/pricing?lang=ru&partner=479&token=U4CxMQ45lhzBDZYalaCDNu4chFAo4FGA

Скидка хранится 3 года в cookie браузера, с момента захода клиента по ссылке

Партнерские программы

U4CxMQ45lhzBDZYalaCDNu4chFAo4FGA  $(10%)$ 

Создать новую партнерскую программу

## **ПЛИВИЗАРНИЙ В 1. Зайти на сайт <http://goo.gl>**<br>2. Вставить в поле скопиров<br>3. Нажать на кнопку «**SHOR**

- 
- 2. Вставить в поле скопированную ссылку
- 3. Нажать на кнопку «**SHORTEN URL**»

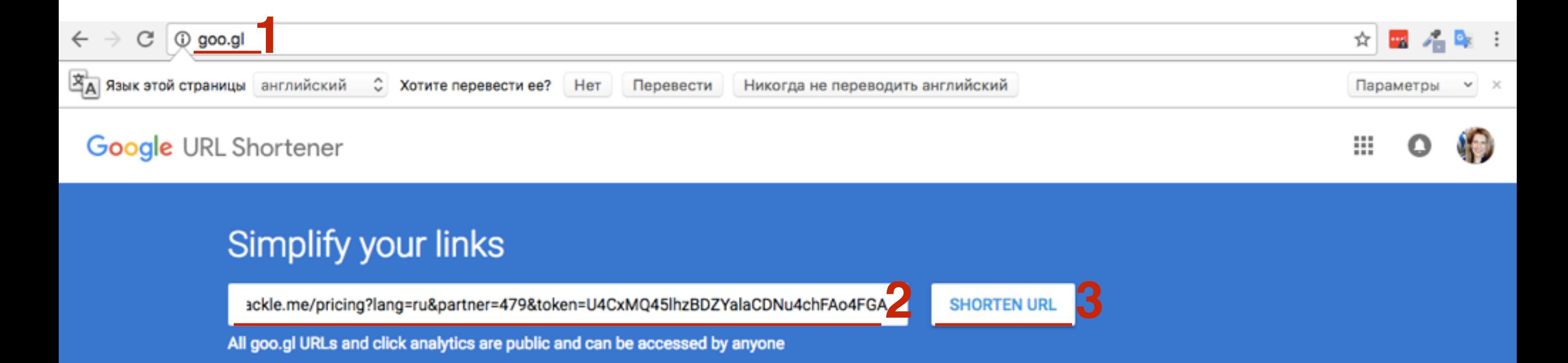

# **ПАРИМАНИЯ В 1. Нажать на значок «Копировать»**<br>2. Нажать на кнопку «**Done**»

- 
- 2. Нажать на кнопку «**Done**»

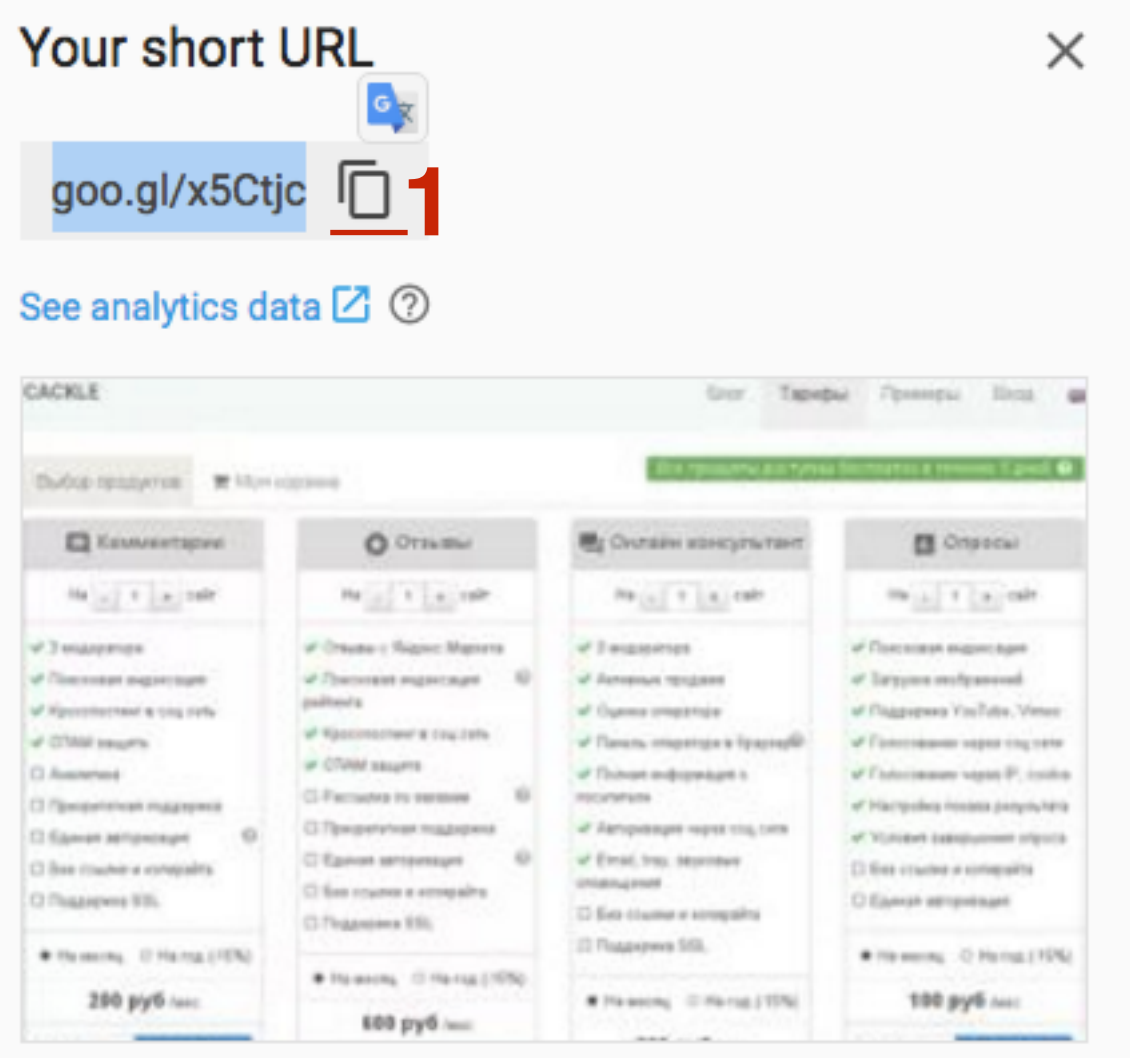

cackle.me/pricing  $\square$ 

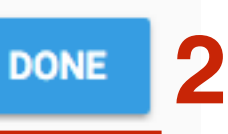

## ШАГ4

1. В браузере вставить скопированный короткий адрес и **HAWATL Enter** 

1 bttps://goo.gl/x5Ctjc

- Debugger | > vidIQ | More Views,... • Создадим Landing.

### ШАГ 5

1. Произойдет перенаправление на страницу Тарифы по вашей партнерской ссылке

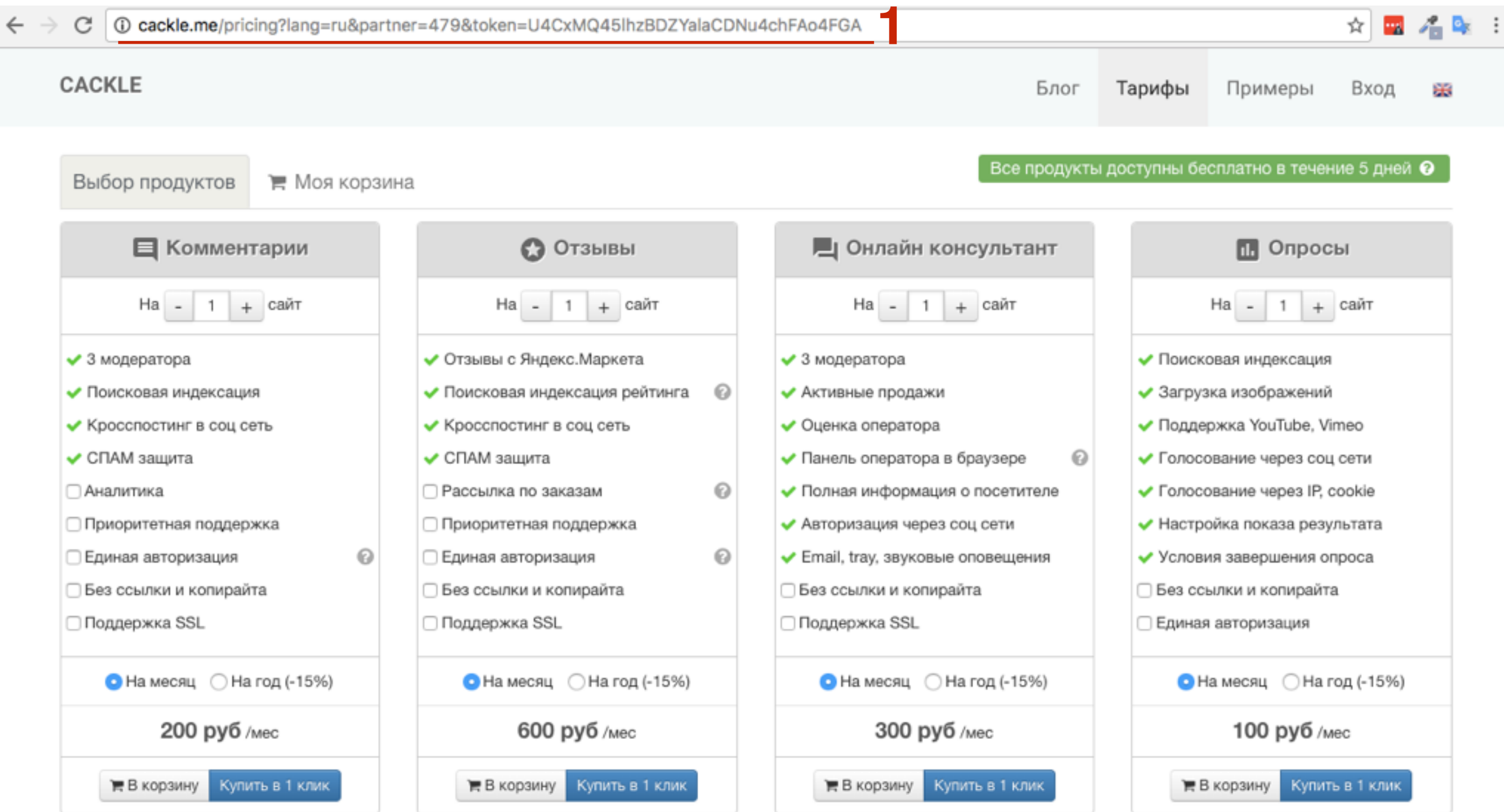

#### http://wptraining.ru

### Урок №74

#### Тема: Getresponse

#### **Вопросы**

Регистрация и настройка сервиса Getresponse Тарифы на Getresponse Создание рассылки в Getresponse Создание формы подписки Подключение формы подписки

### Понедельник, 26 сентября, в 17.00

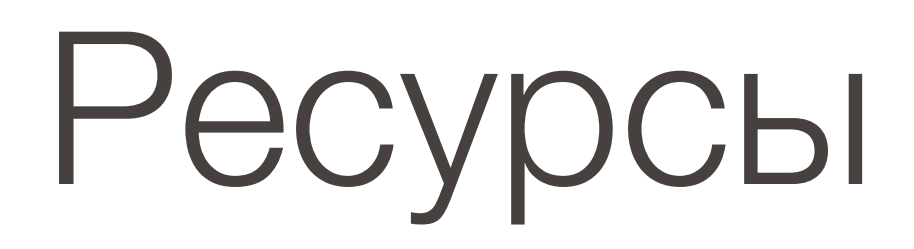

#### **http://wptraining.ru**

записи вебинаров, план и расписание занятий

#### **http://wpwebinar.ru**

вход на вебинары, скидка для участников

#### **http://anfisabreus.ru/blog**

записи вебинаров, обсуждение, вопросы, предложения

#### **http://vk.com/wpblog.club**

группа в контакте, обсуждение, вопросы, предложения